# **АРМД «Диспетчер - III» Специализированное программное обеспечение**

# **Руководство по эксплуатации Паспорт**

# **ТТН.С-13.000.000 РЭ и ПС**

(Ver 3.5 изм. 12.04.16)

# СОДЕРЖАНИЕ

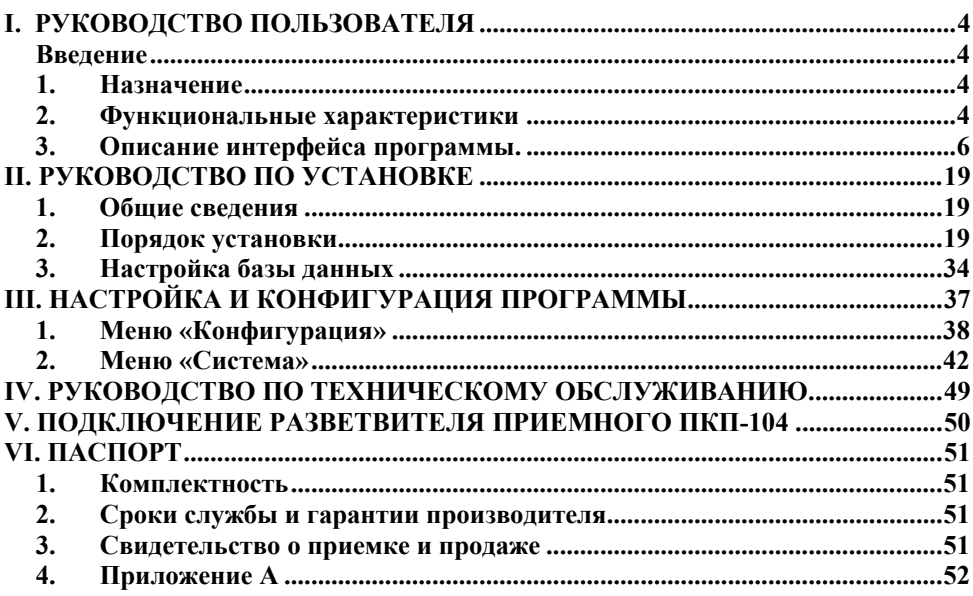

#### **I. РУКОВОДСТВО ПОЛЬЗОВАТЕЛЯ**

#### **Введение**

Данное руководство предполагает, что читатель является уверенным пользователем операционных систем Windows XP или Windows 7/8, знаком с основными понятиями и обладает навыками работы с операционной системой. В случае отсутствия достаточных знаний или возникновения вопросов относительно используемых в документации понятий и терминов, обращайтесь к соответствующим руководствам по операционной системе.

Руководство рассчитано на возможность прочтения его как с точки зрения *администратора* системы «Сигнал-Диспетчер-III» (пользователя, который будет производить настройку конфигурации системы), так и с точки зрения *оператора* системы «Сигнал – Диспетчер-III» (пользователя, который будет осуществлять непосредственную работу с системой).

#### **1. Назначение**

Программа "Диспетчер - III" (далее – программа) предназначена для централизованного сбора, отображения и протоколирования информации о состоянии датчиков удаленных объектов (например: газовых котельных). Вся поступающая информация сохраняется в архиве. Также, программа обеспечивает централизованное управление некритическими параметрами удаленных объектов. Программа работает с аварийными дискретными, информационными дискретными и информационными цифровыми датчиками.

Программа является ключевым модулем аппаратно-программного комплекса (АПК) "Сигнал – Диспетчер-III" и предназначена для информационного обеспечения и управления распределенной сети газовых объектов. Конечными пользователями программы являются диспетчеры центров систем диспетчеризации.

#### **2. Функциональные характеристики**

Программа входит в состав автоматизированного рабочего места (АРМ) диспетчера, контролирующего работу удаленных объектов (например: котельных, топочных, бойлерных и т.д.).

Программа выполняет следующие функции:

• получения, обработки и отображения информации о контролируемом объекте и/или его элементах: информации о состоянии датчиков, информации об изменении конфигурации объекта и/или его модулей (в частности, о потери связи с ПСИ (пульт сбора информации) объекта или регистрации нового ПСИ на объекте);

- поддержка работы с четырьмя типами датчиков:
	- аварийный дискретный датчик. Доступные состояния датчик активен, датчик неактивен, датчик был активен. Вызывает сигнализацию аварийной ситуации. Доступные математические преобразования: нет. Пример датчика: контур пожарной сигнализации.
	- дискретный информационный датчик. Доступные состояния датчик активен, датчик неактивен. Не вызывает сигнализацию аварийной ситуации. Доступные математические преобразования: нет. Пример датчика: вкл/выкл циркуляционного насоса на объекте .
	- аналоговый аварийный. Доступные состояния отображение текущего состояния датчика. Вызывает сигнализацию аварийной ситуации при выходе за установленные пределы. Доступные математические преобразования:

умножение на статический коэффициент. Пример датчика: датчик температуры воды на выходе котла (отображается оцифрованное значение аналогового сигнала термодатчика).

 аналоговый информационный. Доступные состояния – отображение текущего состояния расходомера или узла учета. Доступные математические преобразования: умножение на статический коэффициент. Пример датчика: счетчик электрической энергии.

• отображение полученной информации о состоянии датчиков и изменении конфигурации объекта и/или его модулей в удобной для диспетчера форме;

• дистанционное управления контролируемым объектом с рабочего места диспетчера (дискретное и аналоговое), в частности, изменение параметров оборудования объекта (например, значения уставки температуры в отапливаемом помещении);

• возможность одновременной работы с локальными и удаленными ПСИ;

• звуковая сигнализация о появлении аварийной ситуации в системе;

• возможность восстановления предварительно сохраненной текущей конфигурации программы и системы;

• добавление новых типов ПСИ (с помошью отдельного «Редактора пультов» для создания новых типов ПСИ);

• сохранение в архиве следующей информации об изменении активности датчиков и действиях диспетчера:

- событие;
- источник события;
- параметры события;
- дата и время;
- персонал, находящийся на дежурстве.

• формирование отчетов (отчет – любая доступная в системе информация: текущие и архивные значения параметров оборудования объекта, протоколы событий и т.д.);

• разграничение доступа к возможностям системы с точки зрения работы с персоналом (администратор / оператор / инженер);

- диагностирование и конфигурирование системы;
- поддержка режимов работы:
	- сервера диспетчера;
	- клиента наблюдателя (может быть много);
	- демонстрационный режим;
- вывод архивных значений в виде графиков.

Программа может работать в одном из двух состояний: включен мониторинг или выключен мониторинг.

Под включенным мониторингом понимается непосредственный доступ к аппаратуре передачи данных (система диспетчеризации (рис. 1)). В этом режиме данные поступают от удаленных пультов и помещаются в базу данных. На одном ПК может работать только одна программа. При выключенном мониторинге производятся все работы по конфигурации системы (например, добавление новых объектов), производятся настройки самого ПО (например, временные установки, разграничение доступа и т.п.).

Режим клиента-наблюдателя подразумевает подключение по локальной сети к базе данных на сервере и непосредственно к аппаратуре не подключается. Для использования ПО в этом режиме установка локальной базы данных **не требуется.**

Демонстрационный режим (режим работы без аппаратного ключа) позволяет пользователю получить представление об интерфейсе и возможностях программы без подключения к ПК внешних устройств.

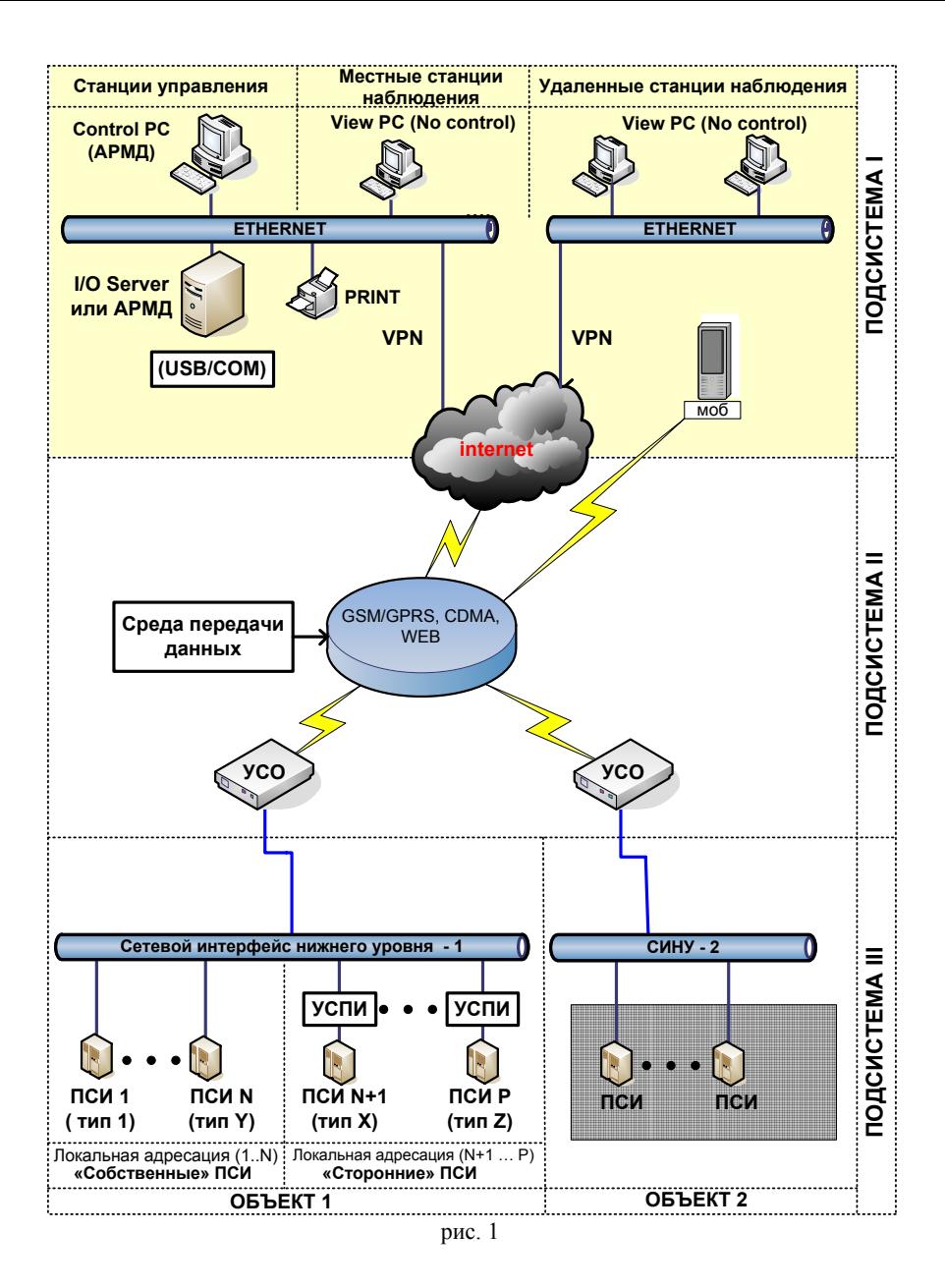

#### **3. Описание интерфейса программы.**

При запуске программы на экране компьютера появляется заставка (рис. 2)

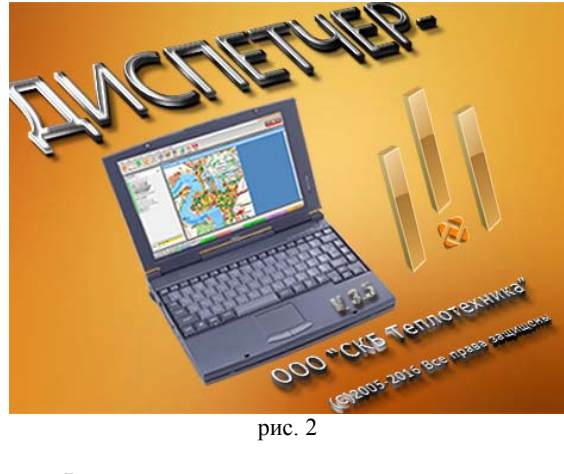

По истечении 7 секунд заставка удаляется, открывая главное рабочее окно программы "Диспетчер - III" (рис. 3). При работе в фоновом режиме отображается иконка в виде логотипа на панели системных задач для взаимодействия с программой.

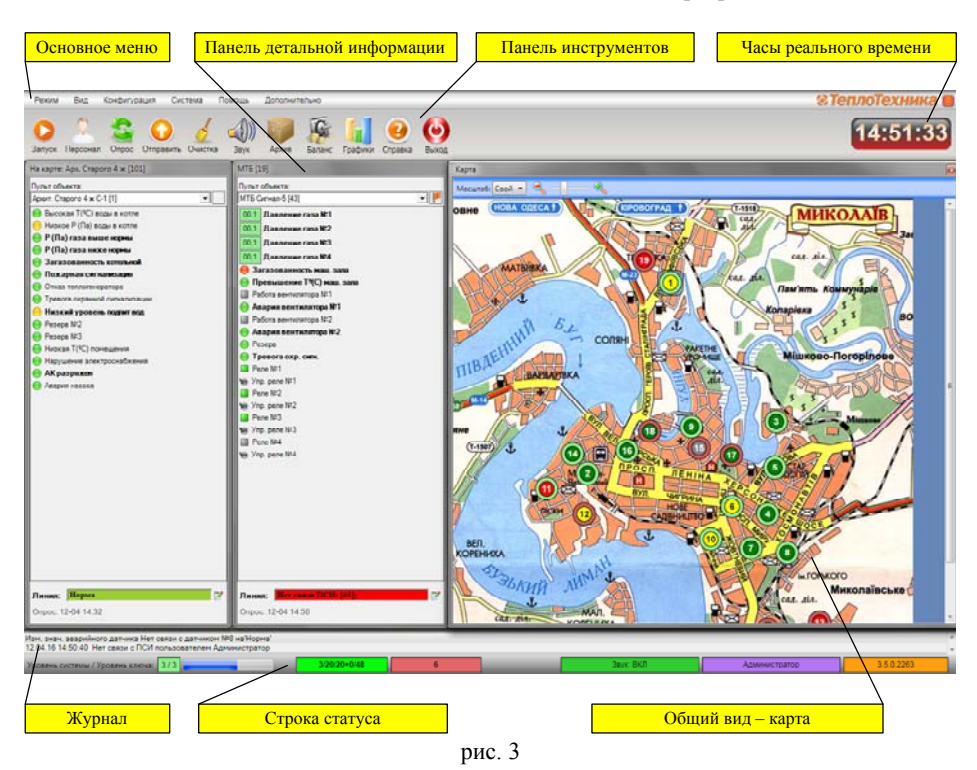

Основными элементами главного рабочего окна программы являются:

- основное меню;
- панель инструментов;
- панели детальной информации (одна из которых связана с картой и отображает информацию о пульте, отмеченном на карте) - при загрузке программы в первый раз не отображается в главном окне, т.к. ни один объект не выбран;
- окно структуры системы при загрузке программы в первый раз не отображается в главном окне;
- общий вид карта с мнемоническими изображениями котельных;
- часы реального времени;
- журнал;
- строка статуса:
	- состояние программы;
	- прогресс выполнения операции (ожидание, опрос и т.д.);
	- статистика системы (УСД/УСО/ПСИ);
	- количество объектов с активными датчиками (на красном фоне);
	- конфигурация звука;
	- режим работы;
	- дежурный оператор;
	- версия сборки программы.

Все окна могут быть произвольно расположены на рабочем столе (изменен размер и положение).

#### *3.1. Основное меню*

Изменить состояние рабочего стола можно с помощью специального меню «Вид»

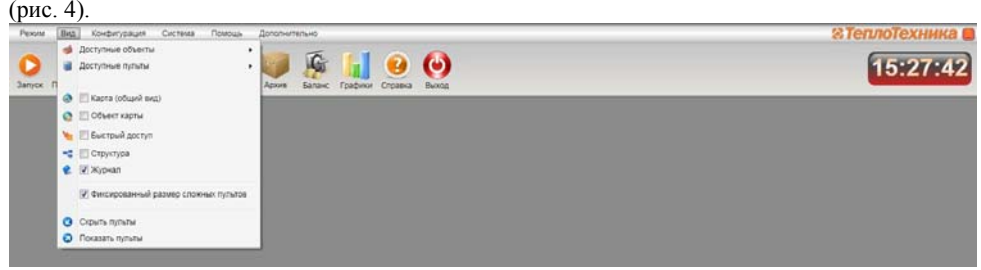

рис. 4

С помощью выпадающего подменю «Доступные объекты» возможно включение/выключение режима отображения панелей детальной информации объектов.

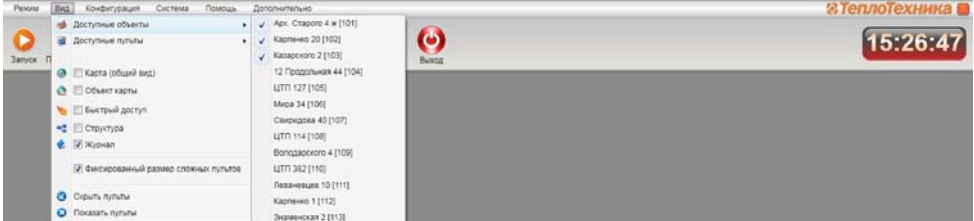

Выпадающее подменю «Доступные пульты» позволяет включить/выключить

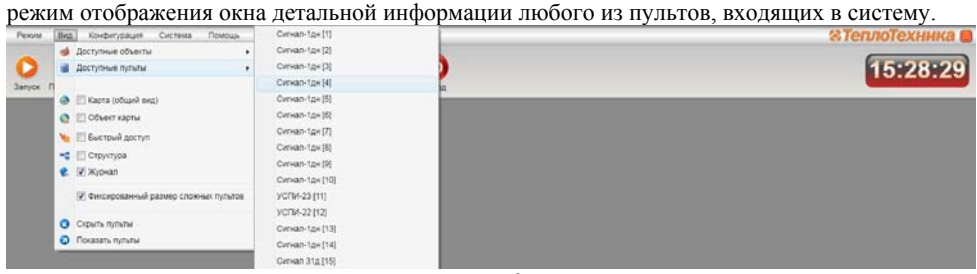

рис. 6

«Карта (общий вид)» включает/выключает режим отображения карты с мнемоническими изображениями на рабочем столе.

Пункт «Объект карты» обеспечивает включение/выключение режима отображения панелей детальной информации объектов, выбранных пользователем на карте.

Пункт «Быстрый доступ» включает режим отображения виртуального пульта, содержащего датчики быстрого доступа (более подробно описано ниже в разделе «Настройка программы»).

Пункт «Структура» включает режим отображения структуры всей системы (подключенных устройств) (рис. 7)

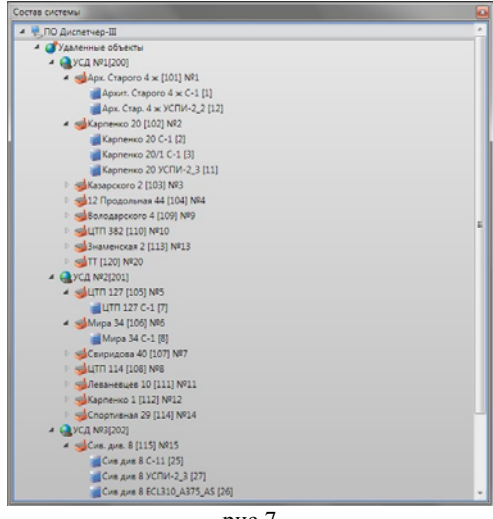

рис.7

Выбор пункта «Журнал» обеспечивает отображение информации о действиях, совершаемых пользователем.

Меню «Режим», дублирующийся кнопкой **на панели инструментов**, позволяет остановить или запустить мониторинг подключенных пультов, а также выйти из программы при необходимости.

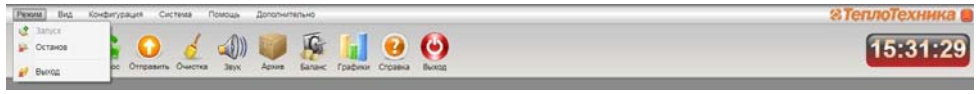

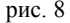

При работе программы в фоновом режиме будет включено напоминание в виде всплывающего окна в правом нижнем углу экрана (рис. 9).

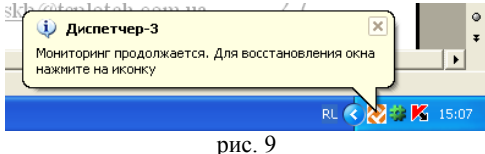

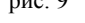

Отключение мониторинга необходимо для внесения изменений в настройки программы, либо для профилактики или ремонта.

Меню «Конфигурация» (рис. 10) и «Система» (рис. 11) содержат в себе функциональные настройки системы и будут более подробно описаны ниже в разделе «Настройка программы».

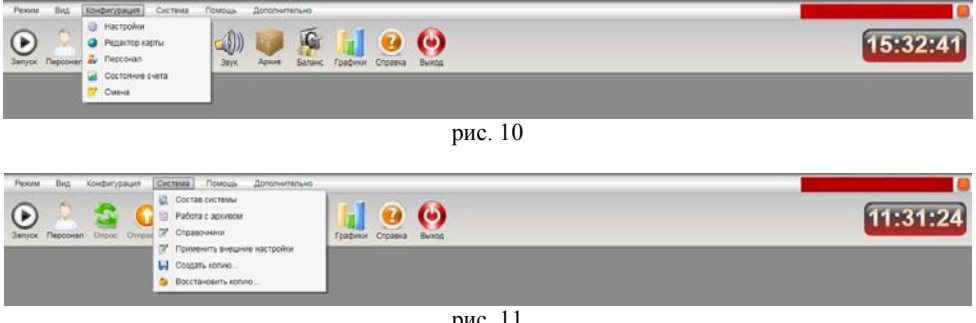

рис. 11

Меню «Помощь» (рис. 12) содержит в себе описание программы (руководство пользователя), ссылку на сайт фирмы изготовителя и дублируется кнопкой «Помощь» на панели инструментов.

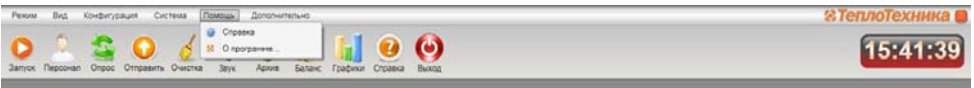

рис. 12

Меню «Дополнительно» (рис. 13) содержит в себе подпрограммы:

- «Просмотр отчетов», применяется для просмотра отчетов, созданных пользователем в основной программе «Диспетчер-III» (более подробно описана ниже в разделе «Панель инструментов»);

- «Лог СOM-порта», применяется при настройке программы и в профилактических целях. Он позволяет увидеть процесс обмена данными со всеми подключенными

устройствами (УСД, локальные ПСИ и т.п.), что облегчает процесс обнаружения ошибок системы.

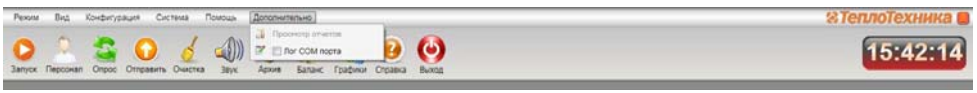

рис. 13

#### *3.2. Панель инструментов*

Панель инструментов (рис. 14) состоит из кнопок, при нажатии на которые появляются выпадающие окна.

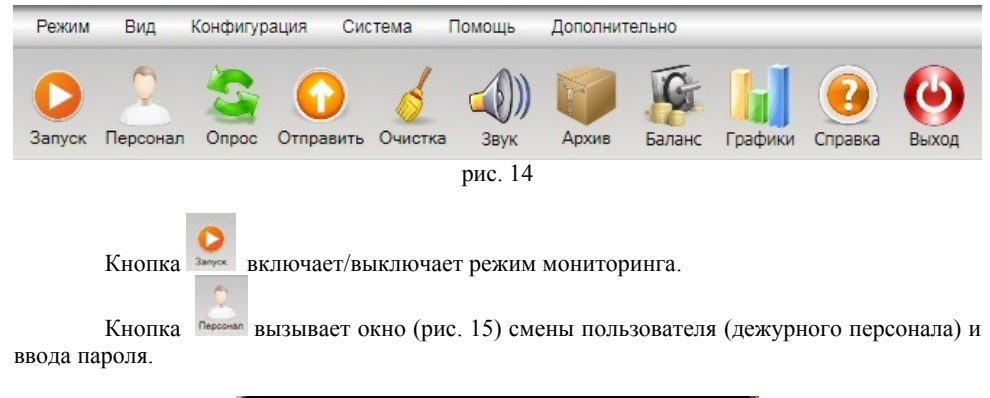

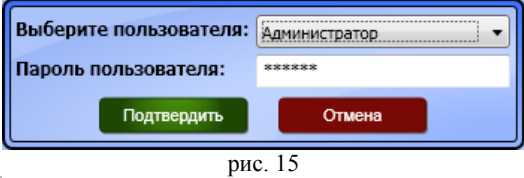

Кнопка включает внеочередной (по запросу пользователя) опрос удаленного объекта (всех находящихся на нем ПСИ).

Кнопка включает отправку заранее подготовленных данных к удаленным ПСИ на объекте.

При нажатии кнопки очищается память об активности датчиков всех ПСИ выбранного объекта. При изменении активности любого из датчиков автоматически включается звуковая сигнализация, которая действует до устранения неполадки в системе.

Оператор может отключить звук при помощи нажатия мышкой на кнопку **....** Окно

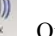

«Архив» (рис. 16) появляется по нажатию кнопки .

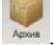

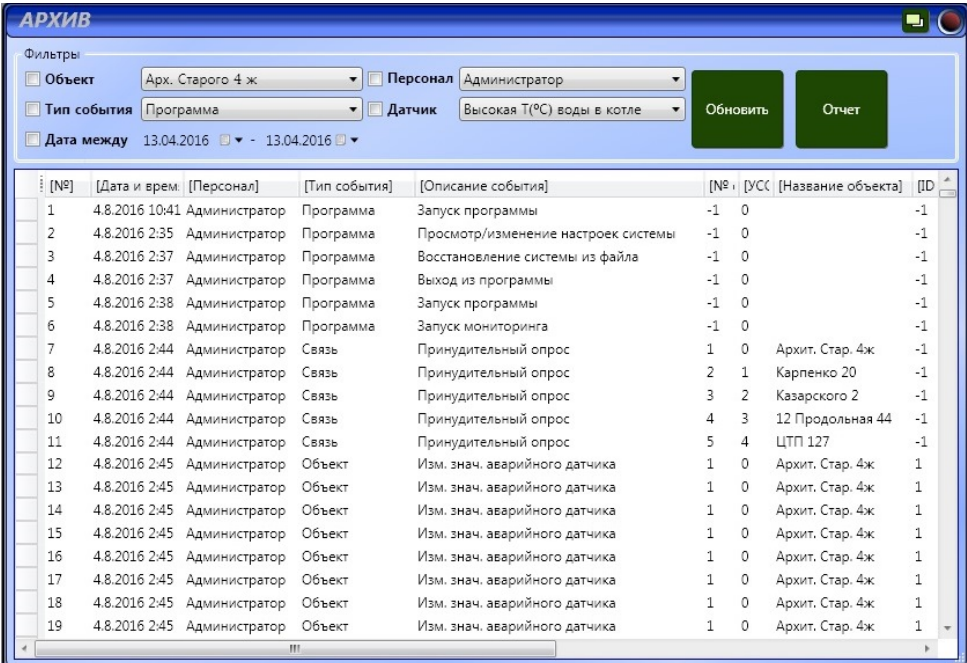

рис. 16

История событий, изменение состояния датчиков, системные события, действия оператора, смена вахты и т.д. сохраняются в виде таблицы. Пользователю дается возможность осуществлять поиск информации об активности датчиков за истекшие периоды. При этом поиск осуществляется по следующим параметрам в любой комбинации:

- 1. объект;
- 2. тип события;
- 3. дата;
- 4. персонал;
- 5. датчик.

Для поиска необходимо отметить флажком требуемые критерии поиска, задать их значения и нажать кнопку "Обновить".

Если не задать критерии поиска, то будет выведена информация обо всех событиях, по всем объектам за прошедший период. Для вывода на печать протокола событий необходимо нажать кнопку «Отчет». Через некоторое время будет загружена специальное окно «Просмотр отчетов» (рис. 17), с помощью которого отчет может быть сохранен в виде pdf-файла, который можно потом открыть в любом pdf-ридере (Adobe Acrobat Reader, Foxit Reader, Hamster PDF Reader или любом другом). Просмотреть, напечатать или переслать отчеты можно с помощью pdf-ридера.

| N <sub>2</sub> | Дата/Время | Персонал | Описание события                                                  | Объект       | Имя ПСИ          | Имя Датчика                             | Авария       |
|----------------|------------|----------|-------------------------------------------------------------------|--------------|------------------|-----------------------------------------|--------------|
|                |            |          | 460 11.04.16 14:34:41 Администратор Изм. знач. аварийного датчика | Знаменская 2 | Знаменская 2 С-1 | Р (Па) газа выше нормы                  | H            |
|                |            |          | 461 11.04.16 14:34:41 Администратор Изм. знач. аварийного датчика | Знаменская 2 | Знаменская 2 С-1 | Р (Па) газа ниже нормы                  | н            |
|                |            |          | 462 11.04.16 14:34:41 Администратор Изм. знач. аварийного датчика | Знаменская 2 | Знаменская 2 С-1 | Загазованность котельной                | н            |
|                |            |          | 463 11.04.16 14:34:41 Администратор Изм. знач. аварийного датчика | Знаменская 2 | Знаменская 2 С-1 | Пожарная сигнализация                   | H            |
|                |            |          | 464 11.04.16 14:34:41 Администратор Изм. знач. аварийного датчика | Знаменская 2 | Знаменская 2 С-1 | Отказ теплогенератора                   | Н            |
|                |            |          | 465 11.04.16 14:34:41 Администратор Изм. знач. аварийного датчика | Знаменская 2 | Знаменская 2 С-1 | Тревога охранной сигнализации           | н            |
|                |            |          | 466 11.04.16 14:34:41 Администратор Изм. знач. аварийного датчика | Знаменская 2 | Знаменская 2 С-1 | Peseps Nº1                              | н            |
|                |            |          | 467 11.04.16 14:34:41 Администратор Изм. знач. аварийного датчика | Знаменская 2 | Знаменская 2 С-1 | Peseps Nº2                              | н            |
|                |            |          | 468 11.04.16 14:34:41 Администратор Изм. знач. аварийного датчика | Знаменская 2 | Знаменская 2 С-1 | Peseps Nº3                              | H            |
|                |            |          | 469 11.04.16 14:34:41 Администратор Изм. знач. аварийного датчика | Знаменская 2 | Знаменская 2 С-1 | Низкая Т(°С) помещения                  | н            |
|                |            |          | 470 11.04.16 14:34:41 Администратор Изм. знач. аварийного датчика | Знаменская 2 | Знаменская 2 С-1 | Нарушение электроснабжения              | н            |
|                |            |          | 471 11.04.16 14:34:41 Администратор Изм. знач. аварийного датчика | Знаменская 2 | Знаменская 2 С-1 | АК разряжен                             | н            |
|                |            |          | 472 11.04.16 14:34:41 Администратор Изм. знач. аварийного датчика | Знаменская 2 | Знаменская 2 С-1 | Авария насоса                           | Н            |
|                |            |          | 473 11.04.16 14:34:41 Администратор Изм. знач. аварийного датчика | Знаменская 2 | Знам. 2 УСПИ-2 3 | Текущие показания, м <sup>3</sup> Сч №1 | н            |
|                |            |          | 474 11.04.16 14:34:41 Администратор Изм. знач. аварийного датчика | Знаменская 2 | Знам. 2 УСПИ-2 3 | Текущие показания, м <sup>3</sup> Сч №2 | н            |
|                |            |          | 475 11.04.16 14:34:41 Администратор Изм. знач. аварийного датчика | Знаменская 2 | Знам. 2 УСПИ-2 3 | Текущие показания, м <sup>з</sup> Сч №3 | н            |
|                |            |          | 476 11.04.16 14:34:41 Администратор Изм. знач. аварийного датчика | Знаменская 2 | Знам. 2 УСПИ-2 3 | Серийный номер Сч Nº1                   | Н            |
|                |            |          | 477 11 04 16 14 34 41 Annuale That Man away apartment parties     | Знаменская 7 | Знам 2 VCПИ-2 3  | Constitution and Cu NO2                 | $\mathbf{H}$ |

рис. 17

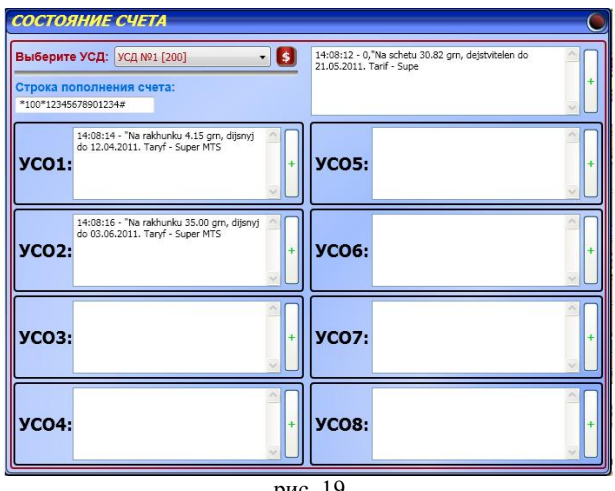

рис. 19

Кнопка вызывает окно (рис. 19) проверки / пополнения счета устройств связи подключенных к ПО.

íĆ

Для проверки состояния счета необходимо выбрать соответствующий УСД и нажать кнопку «\$». После опроса в каждом поле будет помещена информация о состоянии счета каждого устройства подключенного через данное УСД. Следует обратить внимание на то, что обновление информации о состоянии счета УСО происходит после сеанса связи с ним.

Пополнение счета происходит при заполнении «Строки пополнения счета» данными скретч-карты выбранного оператора и нажатии кнопки «+» напротив устройства, счет которого должен быть пополнен. Следует отметить, что пополнение счета удаленного устройства сложная процедура, требующая определенного времени, при выполнении которой

могут быть зафиксированы ошибки, невидимые для оператора. Поэтому процедура пополнения полностью автоматизирована быть не может. Если есть возможность пополнить счет, не прибегая к описанной процедуре, то необходимо прибегнуть к ней. Вся ответственность за потерю денежных средств при пополнении счета лежит на лице, выполняющем процедуру, т.е. пополнение производится на свой страх и риск.

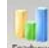

Кнопка вызывает окно просмотра архива в графическом виде (рис. 20)

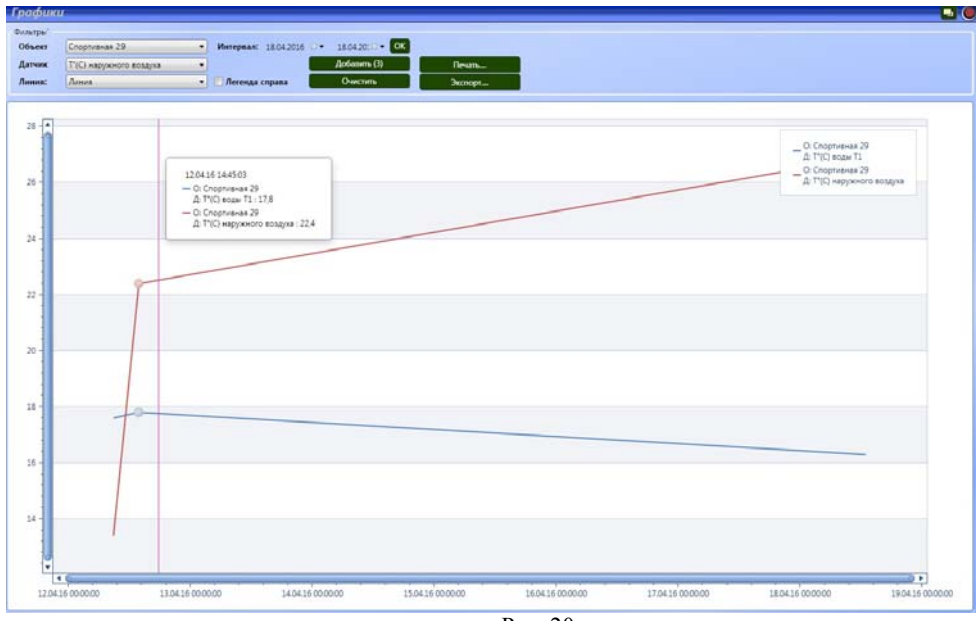

Рис. 20

Изменение состояния датчиков, сохраняются в виде графиков, где ось абсцисс это временной интервал, ось ординат – состояние (для дискретного) или количественный параметр (для аналогового) датчика. Пользователю дается возможность осуществлять вывод графика с информацией об активности датчиков за истекшие периоды. При этом вывод осуществляется по следующим параметрам в любой комбинации:

- 1. объект;
- 2. датчик;
- 3. линия;
- 4. интервал.

Для вывода необходимо выбрать из выпадающего списка требуемые критерии (объект, название датчика, тип линии на графике и временной интервал), задать их значения и нажать кнопку «Добавить». Цифра в скобках на кнопке «Добавить» обозначает количество записанных событий в базе данных и соответственно количество точек на графике. Для того что бы вывести на одном графике разные датчики одного объекта, то надо не меняя объекта выбрать другой датчик из выпадающего списка «Датчик» и нажать кнопку «Добавить», график будет выведен другим цветом. Для того что бы сравнить датчики разных объектов, необходимо выбрать объект и датчик нажать «Добавить», потом опять выбрать другой объект и датчик, снова нажать кнопку «Добавить» и т.д. Для аннулирования результатов

построения графиков нажать кнопку «Очистить», все фильтры будут сброшены, система координат очищена и подготовлена к новому построению. Графики можно распечатать, нажав кнопку «Печать» или сохранить в pdf-файл, нажав «Экспорт». Если не задать временной интервал, то будет выведена информация за текущие сутки.

Кнопка вызывает файл помощи, т.е. это руководство. Нажав на кнопку , можно выйти из программы, отключив мониторинг.

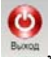

#### *3.3. Отображение текущей информации.*

Текущая информация о состоянии датчиков выводится в наглядном сокращенном виде на карте территории, на которой расположены объекты (рис. 21), и индивидуально по выбранному посту - в левой части рабочего окна на панели детальной информации, связанной с картой.

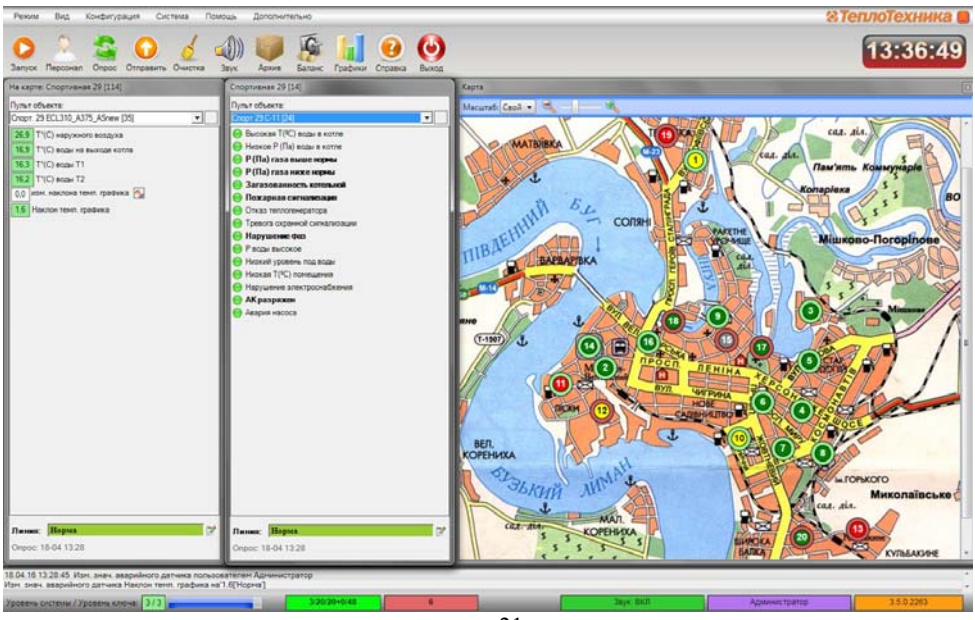

рис. 21

Выбор поста можно осуществлять непосредственно с помощью мышки, нажимая на соответствующее мнемоническое изображение котельной на карте или выбрав необходимый пульт из выпадающего меню.

Мнемонические изображения котельных на карте имеют вид, показанный в Таблице 1. С их помощью отображается сводная информация о состоянии датчиков котельной и о состоянии связи. Если связь нарушена, то фиксируется последнее достоверное состояние датчиков. Состояние датчиков и связи отображается изменением соответствующих полей мнемонического изображения. Чтобы отобразить детальную информацию по объекту, необходимо нажатием левой клавиши мышки выделить выбранное мнемоническое изображение на карте, при этом объект выделяется полупрозрачной рамкой.

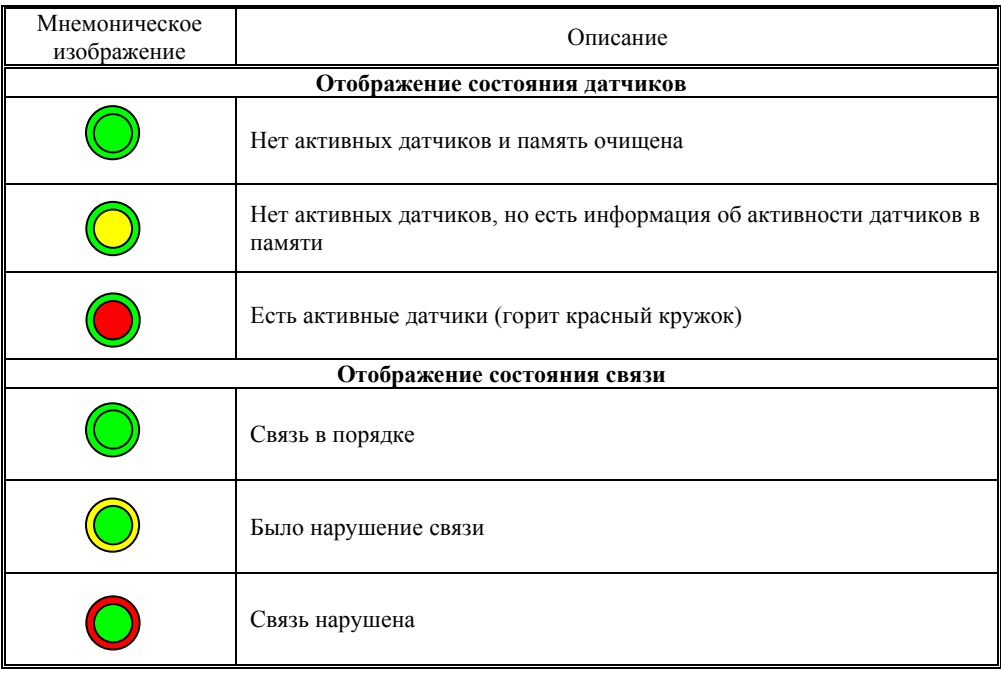

На панели детальной информации расположены индикаторы состояния всех датчиков поста (рис.22).

Названия датчиков отображаются в соответствии с приоритетом следующим образом: жирным шрифтом отображаются критические датчики, нормальным - обычные.

Датчики могут быть дискретными (возможные состояния: активное/неактивное) или аналоговые (характеризуются текущим значением).

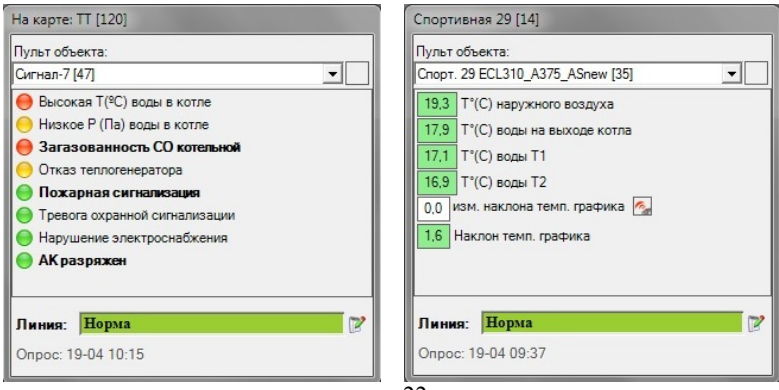

рис. 22

Отображаются датчики следующим образом (Таблица 2):

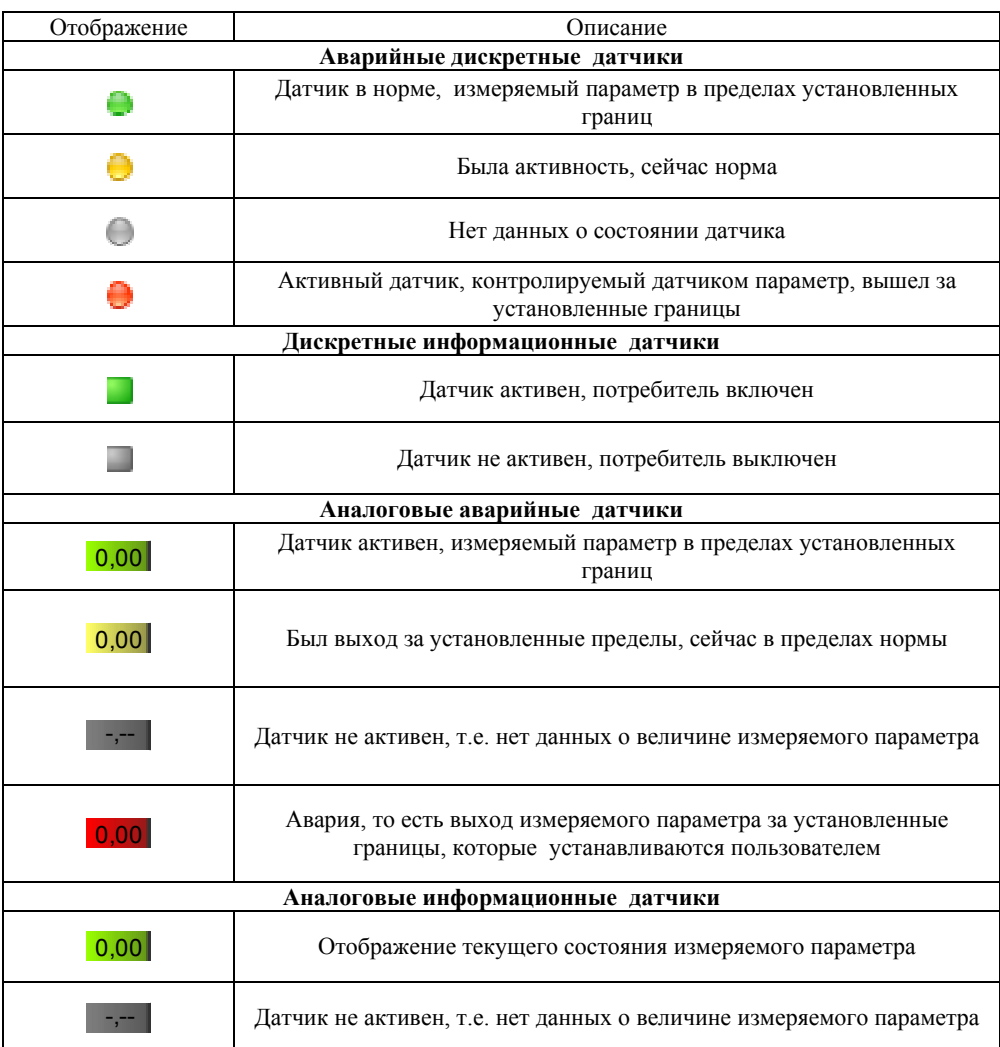

На панели детальной информации, кроме состояния датчиков, могут быть элементы управления оборудованием объектов (зависит от выбранного ПСИ), внешний вид и описание см. Таблица 3, а также отображается состояние связи («Линия»), дата и время последнего опроса объекта («Опрос») и контактная информация (адрес, телефон и пр.) Контактная информация может быть скрыта для освобождения дополнительного места на рабочем столе, для этого нажимается иконка .

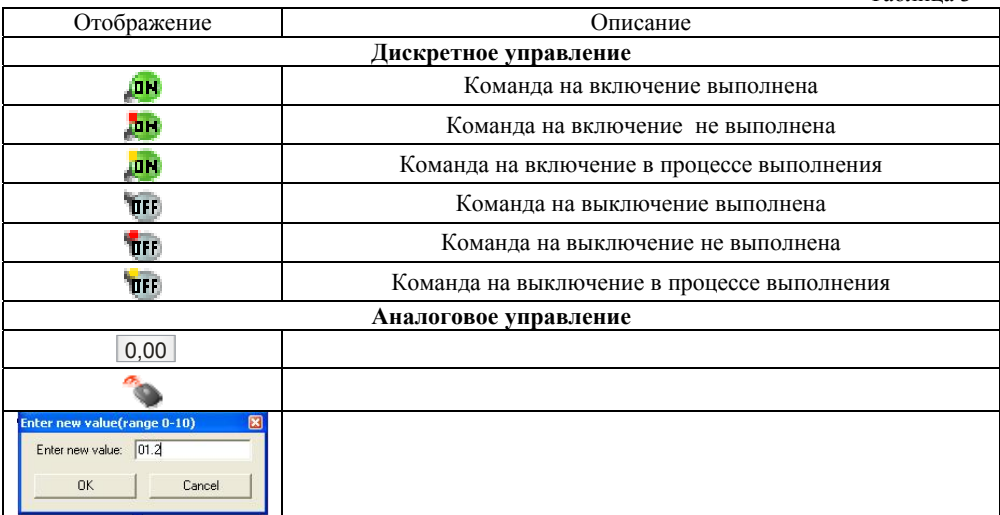

#### *3.4. Отображение строки статуса*

Строка статуса (рис.23) содержит в себе (слева направо):

- уровень системы/уровень ключа
- прогресс выполнения операции (пауза, опрос и т.д.);
- статистику системы (УСД/УСО/ПСИ);

**131 - 131 - 26** 

- количество объектов с активными датчиками (на красном фоне);
- конфигурацию звука;
- дежурный оператор;

.<br>Уровень системы / Уровень ключа:

• номер сборки программы.

рис. 23

Seyic Bidt

Aguest There are a Build 1.15.05

### **II. РУКОВОДСТВО ПО УСТАНОВКЕ**

#### **1. Общие сведения**

Программа поставляется на компакт-диске. На установочном диске содержится:

- инсталляционный модуль Setup\_3.5.0.22xx.exe, в папке Build 3\_5\_0;
- база данных Microsoft SQL Server 2008, в папке Microsoft SQL Server (версия для х86 и х64 (устанавливается одна в зависимости от разрядности операционной системы);
- файл readme.txt c описанием порядка установки;
- папка CP210x VCP Windows с драйвером моста USB/COM.
- набор эксплуатационной документации (папка «DOC»).

Для надежной работы программы и обеспечения заявленных временных характеристик рекомендуется использовать аппаратное обеспечение, минимальная конфигурация которого указана в Таблице 3.

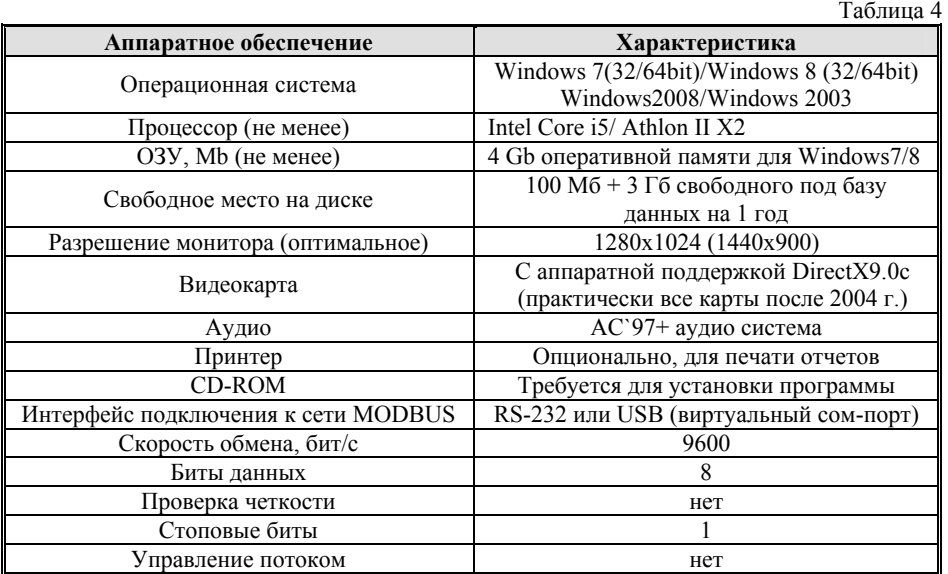

#### **2. Порядок установки**

Инсталляция системы состоит из установки нескольких основных частей. Эти части желательно устанавливать в том порядке, в котором они описаны. Подразумевается, что операционная система уже установлена на РС и здесь не рассматривается:

2.1 *Инсталляция Microsoft SQL Server 2008*. Запустить файл SQLEXPR\_x86 для 32-разрядной или SQLEXPR\_x64 для 64-разрядной операционной системы из папки Microsoft SQL Server 2008 с правами админа на данном компьютере.

2.2 В разделе «Планирование» нажать пункт «Средство проверки конфигурации» (рис. 24):

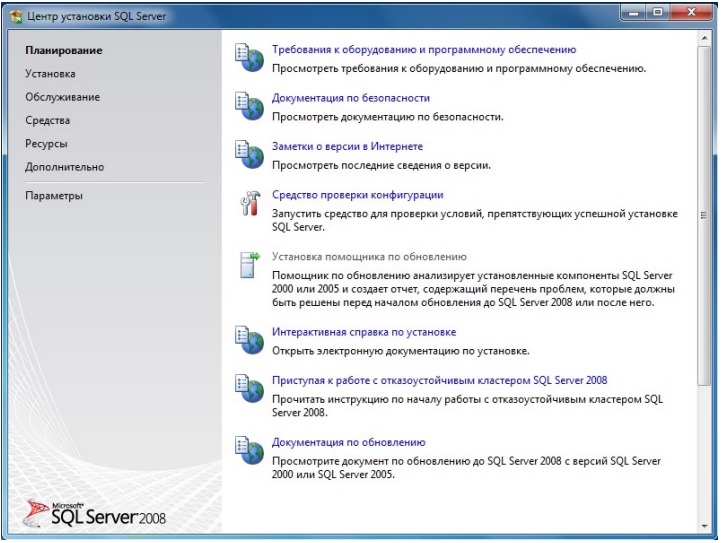

рис. 24

2.3 Нажать кнопку «Показать подробности» и убедиться, что все проверки успешно пройдены. Если будут обнаружены какие-то проблемы, то необходимо их устранить и запустить повторную проверку кнопкой «Включить заново». Затем закрыть данное окно кнопкой «ОК» (рис. 25):

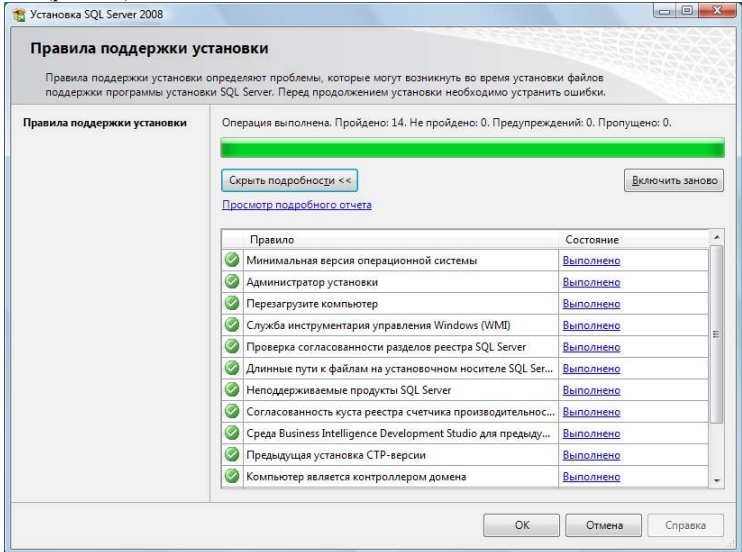

рис. 25

2.4 Нажать на раздел «Установка» и затем пункт «Новая установка изолированного SQL Server или добавление компонентов к существующему экземпляру» (рис. 26):

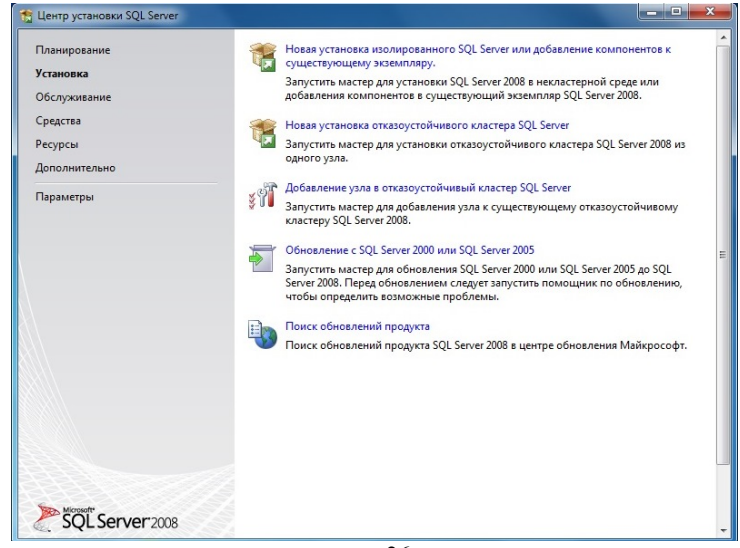

рис. 26

2.5 Нажать кнопку «Показать подробности» и убедиться, что все проверки успешно пройдены:

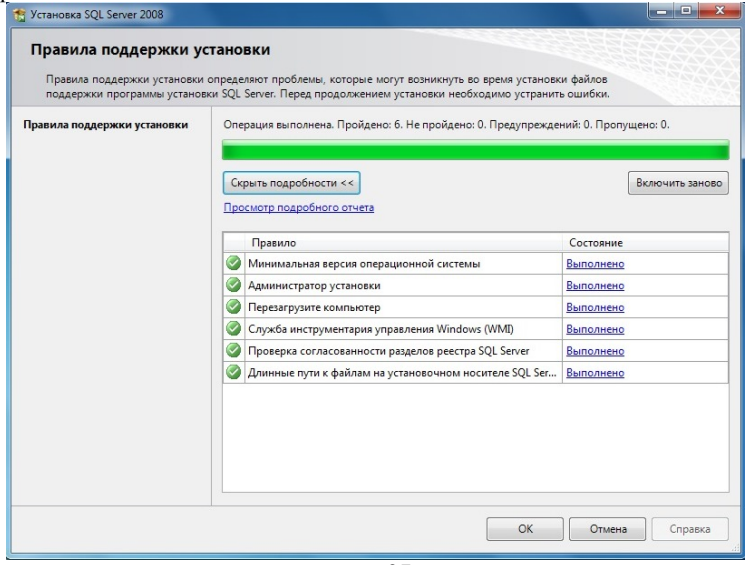

рис. 27

Если будут обнаружены какие-то проблемы, то необходимо их устранить и запустить повторную проверку кнопкой «Включить заново». Затем нажать кнопку «ОК» (рис. 27).

2.6 Ввести приобретенный ключ продукта (для бесплатной версии не требуется) и нажать кнопку «Далее» (рис. 28):

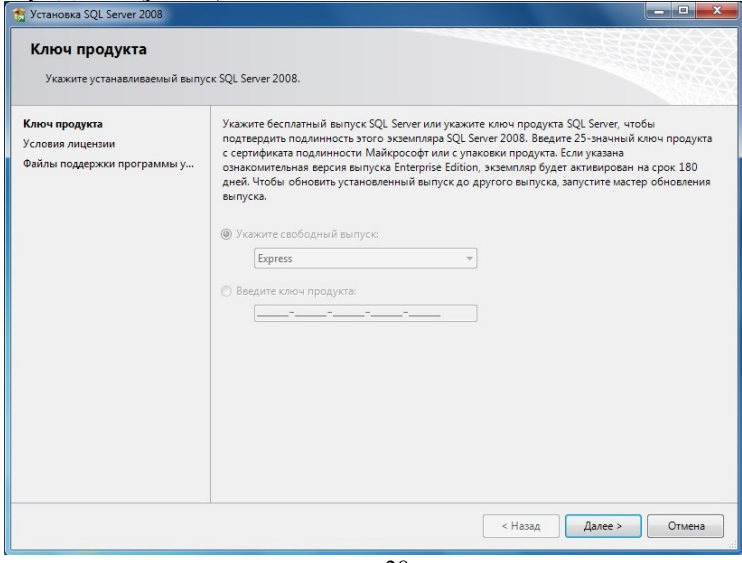

рис. 28

2.7 Прочитать лицензию, установить флажок «Я принимаю условия лицензионного соглашения» и нажать кнопку «Далее» (рис. 29):<br>
<del>1.</del> Установка SQL Server 2008

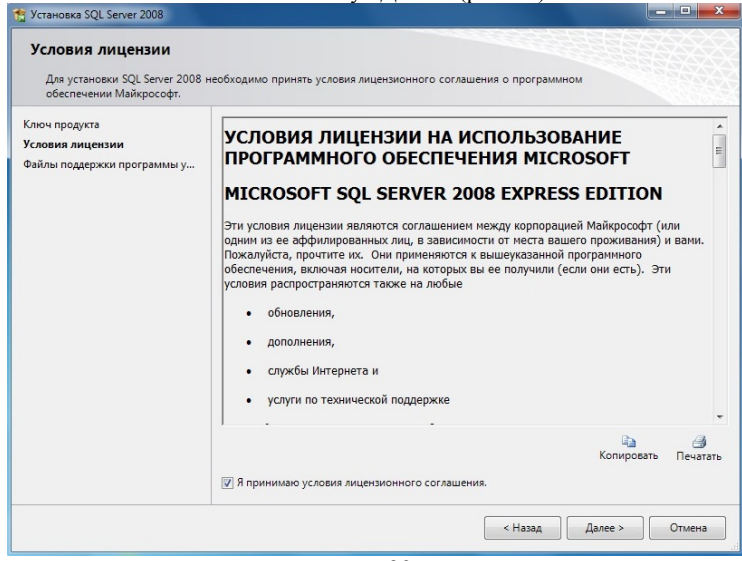

рис. 29

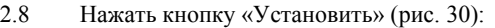

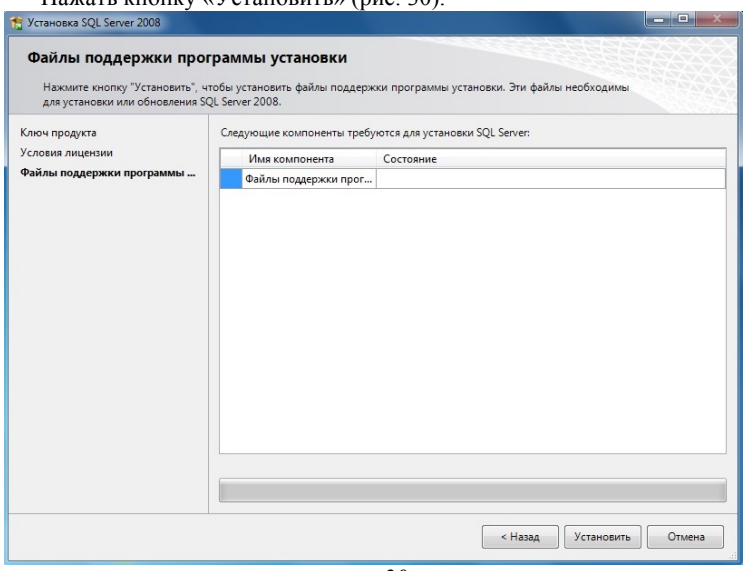

рис. 30

2.9 Нажать кнопку «Показать подробности» и убедиться, что все проверки успешно пройдены. Если будут обнаружены какие-то проблемы, то необходимо их устранить и запустить повторную проверку кнопкой «Включить заново». Затем нажать кнопку «Далее» (рис. 31):

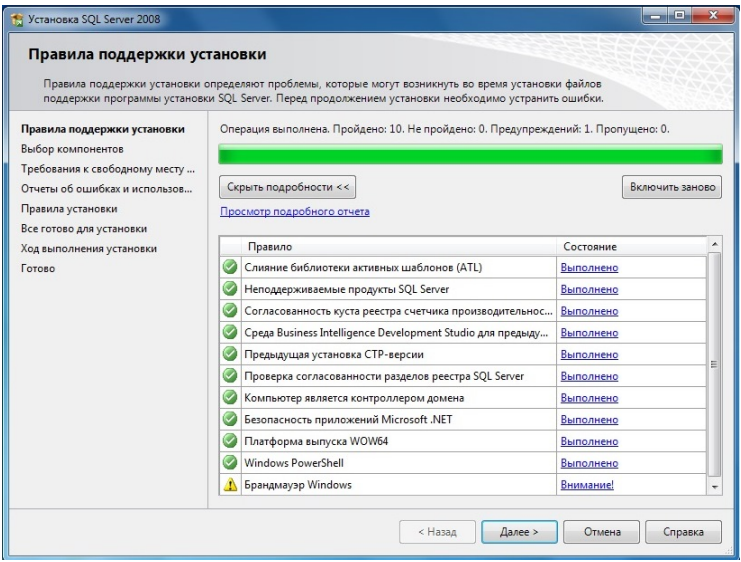

рис. 31

**Примечание.** Если появится **предупреждение** в строке «Брандмауэр Windows», то его можно проигнорировать – оно просто акцентирует Ваше внимание на том, что

потребуется дополнительная настройка «Брандмауэра Windows» для доступа к SQL Server с других компьютеров (см. ниже).

2.10 Выбрать компоненты для установки (рекомендуется воспользоваться кнопкой «Выделить все»), и нажать кнопку «Далее» (рис. 32):

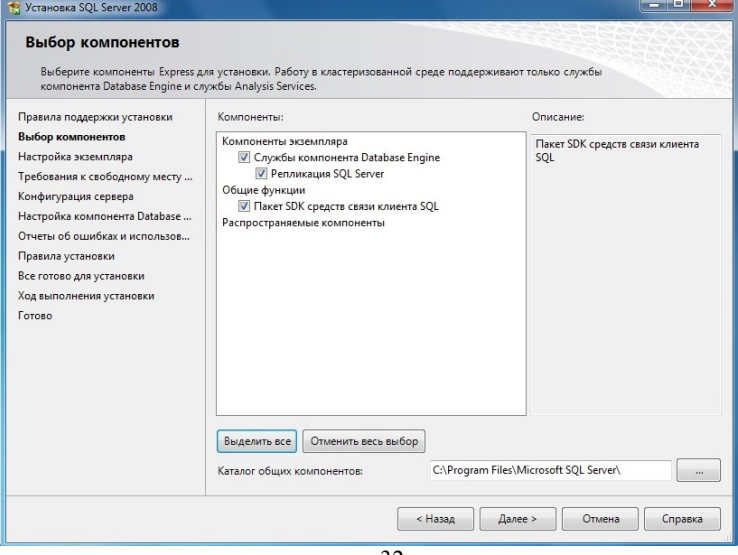

рис. 32

2.11 Выбрать опцию «Экземпляр по умолчанию» и нажать кнопку «Далее» (рис.

33):

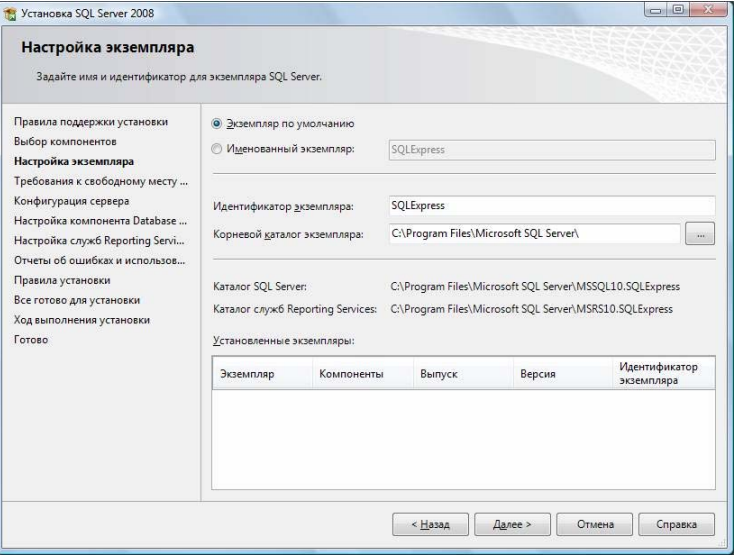

рис. 33

2.12 Нажать кнопку  $\alpha$   $\alpha$   $\alpha$   $\beta$   $\beta$   $\alpha$   $\beta$   $\beta$ ).

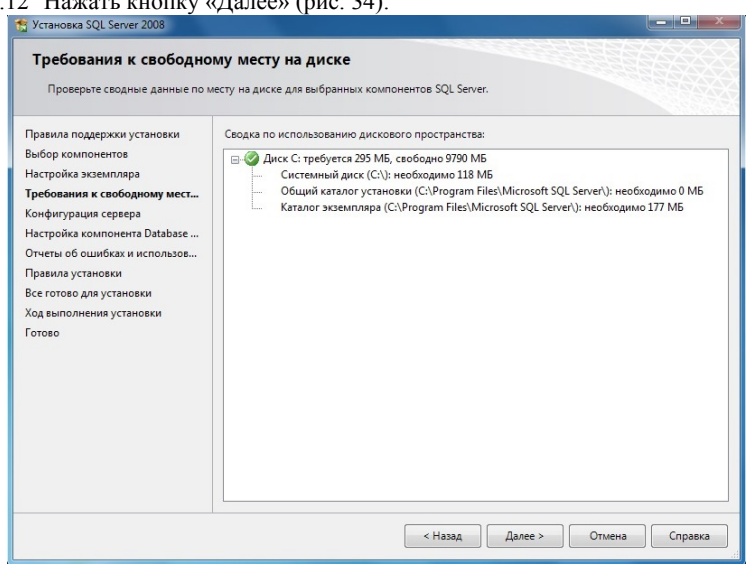

рис. 34

2.13 Выбрать опции (имя учетной записи и тип запуска), как показано на рисунке, и нажать кнопку «Далее» (рис. 35):

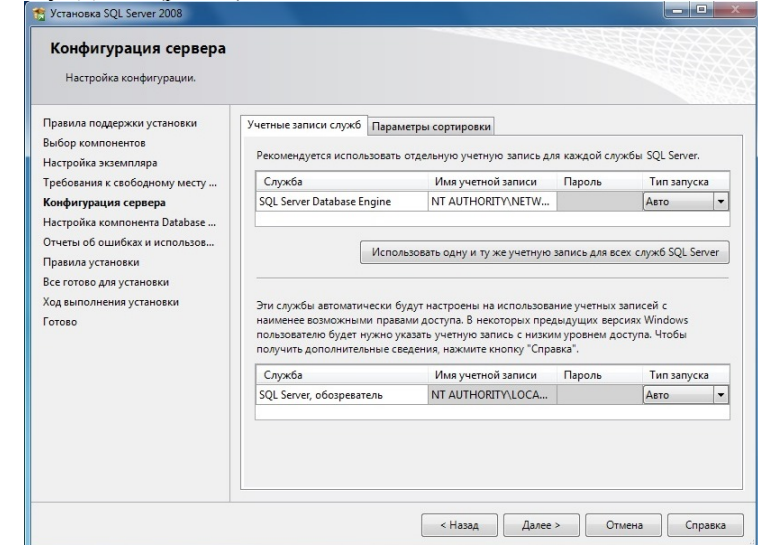

рис. 35

2.14 Выбрать опцию «Смешанный режим» и задать пароль для встроенной учетной записи (добавить текущего пользователя) системного администратора (эта учетная запись обладает максимальными правами доступа ко всем функциям и объектам на SQL-сервере).

Дополнительно можно указать учетные записи пользователей Windows или целые группы пользователей Windows, которые должны обладать максимальными правами доступа к SQL Server (например, встроенную группу «Администраторы») и нажимаем «Далее» (рис. 36):

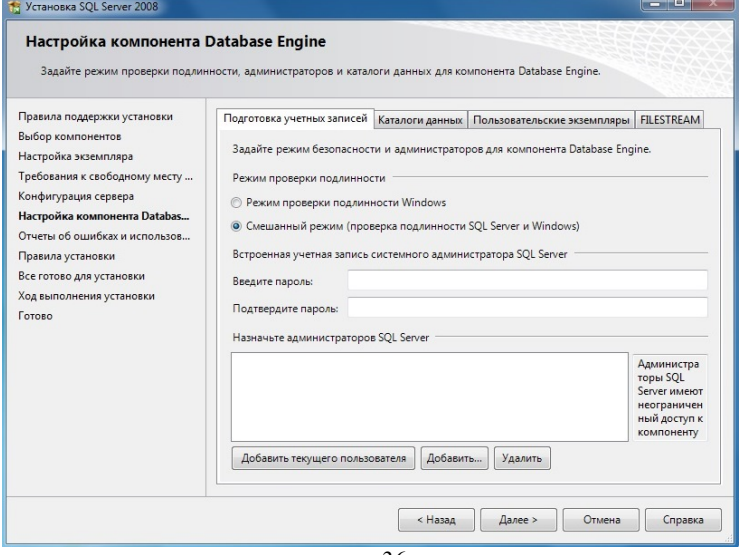

рис. 36

2.15 Выбрать опции, как показано на рис. 37, и нажать кнопку «Далее»:

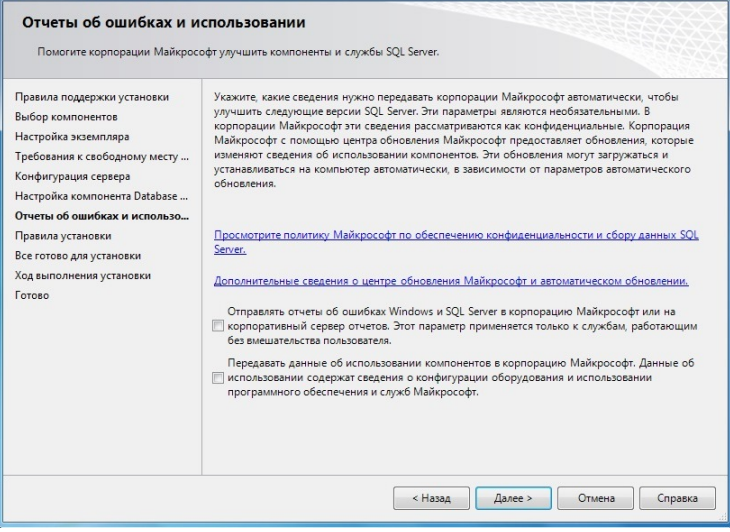

рис. 37

2.16 Нажать кнопку «Показать подробности» и убедиться, что все проверки успешно пройдены. Если будут обнаружены какие-то проблемы, то необходимо их устранить и запустить повторную проверку кнопкой «Включить заново». Затем нажать кнопку «Далее» (рис. 38):

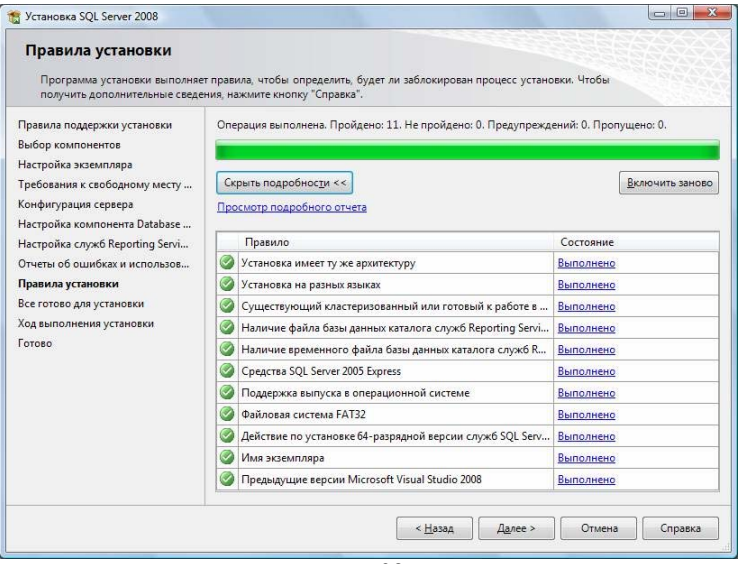

рис. 38

#### 2.17 Нажать кнопку «Установить» (рис. 39):

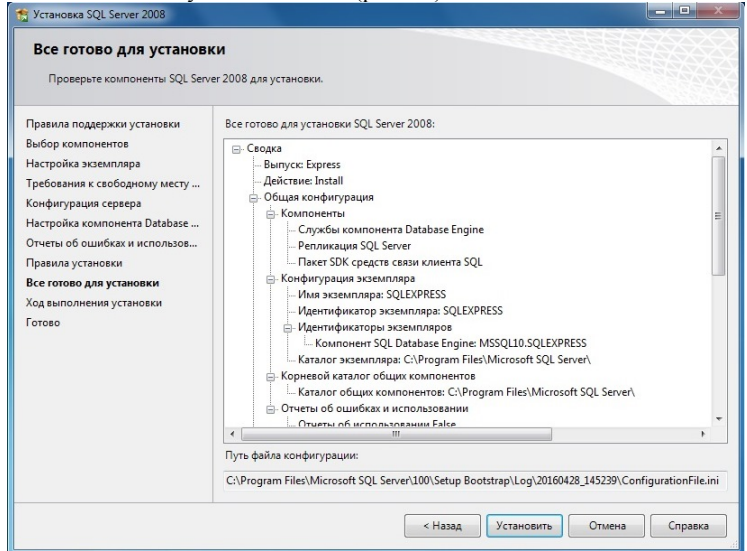

рис. 39

2.18 После завершения установки нажать кнопку «Далее» (рис.40):

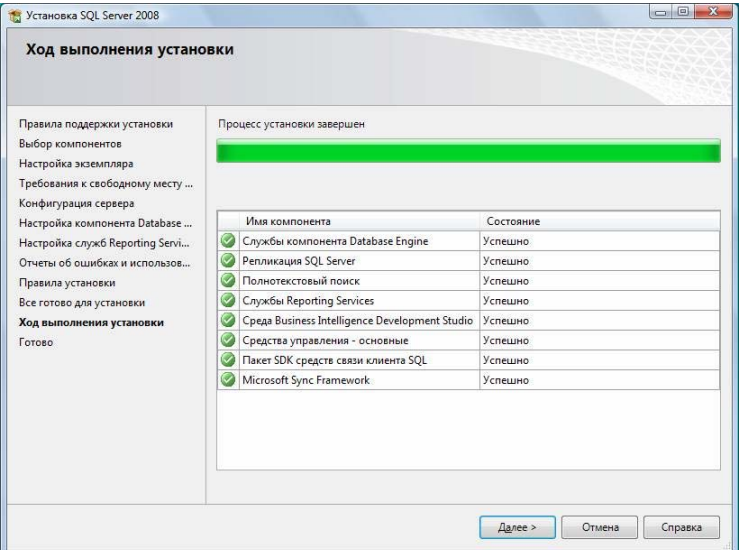

рис. 40

#### 2.19 Нажать кнопку «Закрыть» (рис. 41):

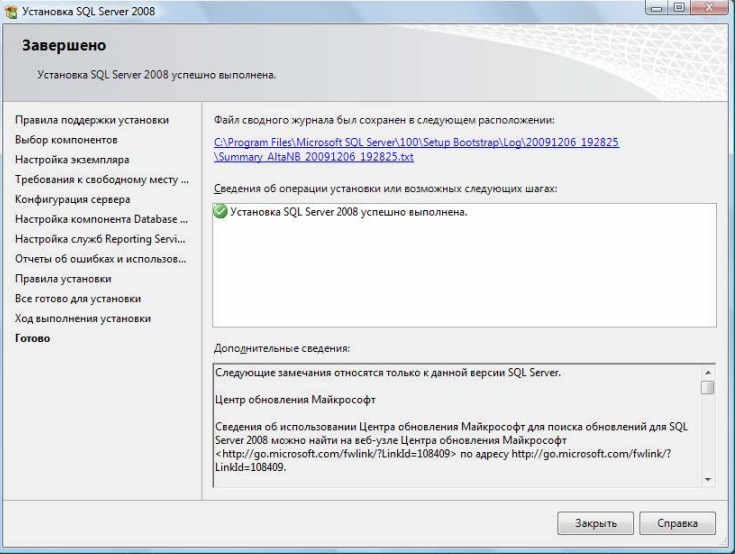

рис. 41

#### **П. 2.20-2.23 следует выполнять только, если требуется обеспечить доступ к серверу ПО Диспетчер-III с других компьютеров в сети, на которых ПО работает в режиме наблюдателя!**

2.20 Для обеспечения доступа к SQL Server с других компьютеров в сети необходимо запустить утилиту «Диспетчер конфигурации SQL Server» (Пуск→Все программы→Microsoft SQL Server 2008→Средства настройки→Диспетчер конфигурации SQL Server). В разделе «Сетевая конфигурация SQL Server»→«Протоколы для SQLEXPRESS» нажать правой кнопкой мыши на строке «TCP/IP» и в контекстном меню выбрать пункт «Свойства» (рис. 42):

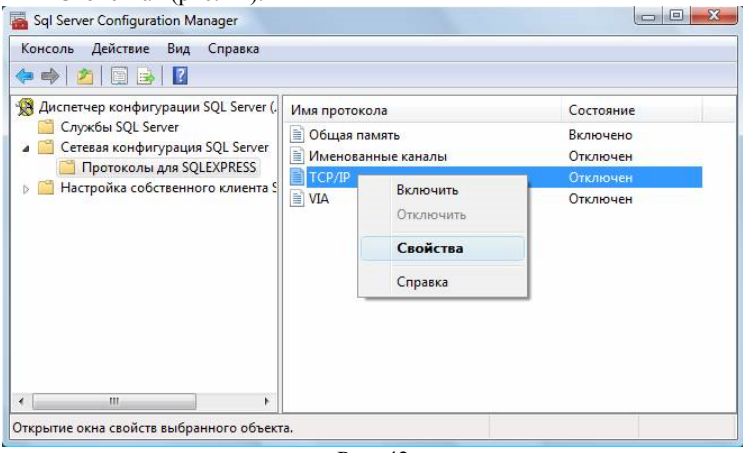

Рис. 42

2.21 На закладке «Протокол» установить параметр «Включено» = «Да», а на закладке «IP-адреса» в разделе «IPAll» параметр «TCP-порт» = «1433». Затем нажать кнопку «ОК» (рис. 43-44):

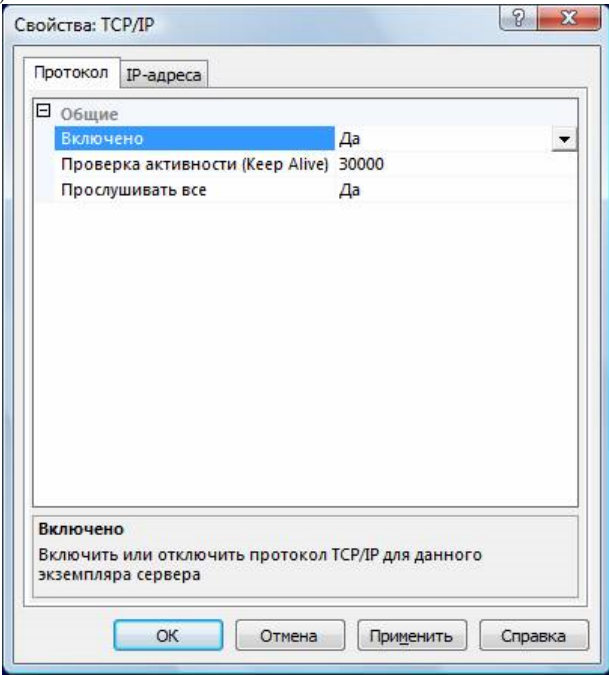

рис. 43

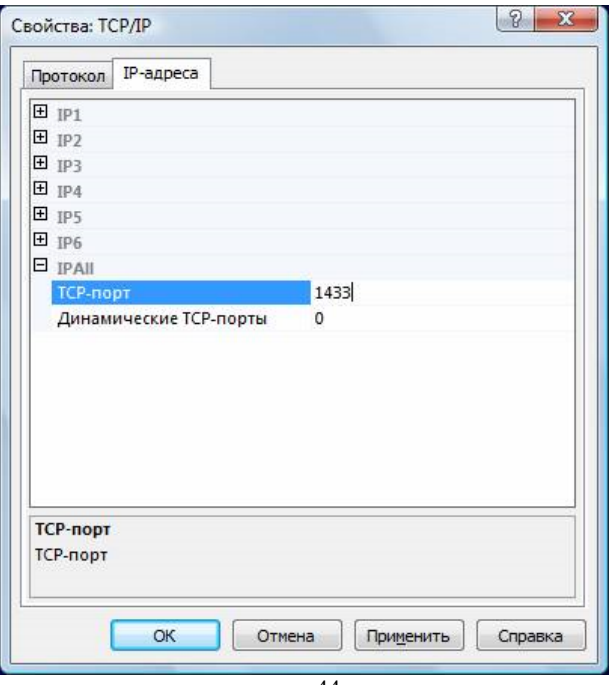

рис. 44

2.22 В разделе «Службы SQL Server» нажать правой кнопкой мыши на строке «SQL Server (SQLEXPRESS)» и в контекстном меню выбрать пункт «Перезапустить» (этот пункт можно пропустить, если Вы перезагрузите компьютер после завершения остальных настроек), рис. 45:

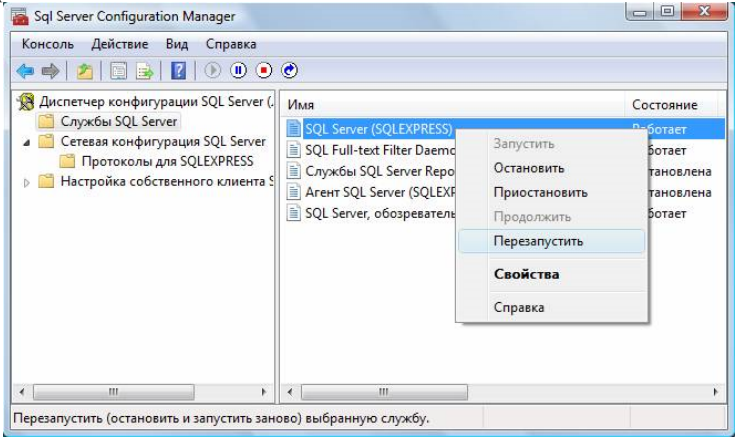

рис. 45

2.23 Если на компьютере установлен какой-либо FireWall, то в нем необходимо разрешить **входящие** соединения по протоколу **TCP/IP** на порт **1433** (для подключения к SQL Server с других компьютеров), а также по протоколу **UDP** на порт **1434** (для того чтобы другие компьютеры могли обнаруживать данный экземпляр SQL Server). Если брандмауэр Windows блокирует программу, но необходимо разрешить этой программе устанавливать связь через брандмауэр, вы должны выбрать эту программу в списке разрешенных программ (список исключений) в брандмауэре Windows. Однако, если программы нет в списке, возможно, потребуется открыть порт.

Откройте компонент «Брандмауэр Windows». Для этого нажмите кнопку **Пуск** и выберите пункт **Панель управления**. В поле поиска введите **брандмауэр** и затем щелкните пункт **Брандмауэр Windows**.

В левой области выберите **Дополнительные параметры**. Если отображается запрос на ввод пароля администратора или его подтверждения, укажите пароль или предоставьте подтверждение.

В диалоговом окне **Брандмауэр Windows в режиме повышенной безопасности** в левой области щелкните Правила для входящих подключений и затем в правой области щелкните **Создать правило**.

Следуйте инструкциям мастера создания правила для нового входящего подключения. Нужно создать последовательно два правила для порта **1433** по протоколам **TCP/IP** и **UDP** см. рис 46.

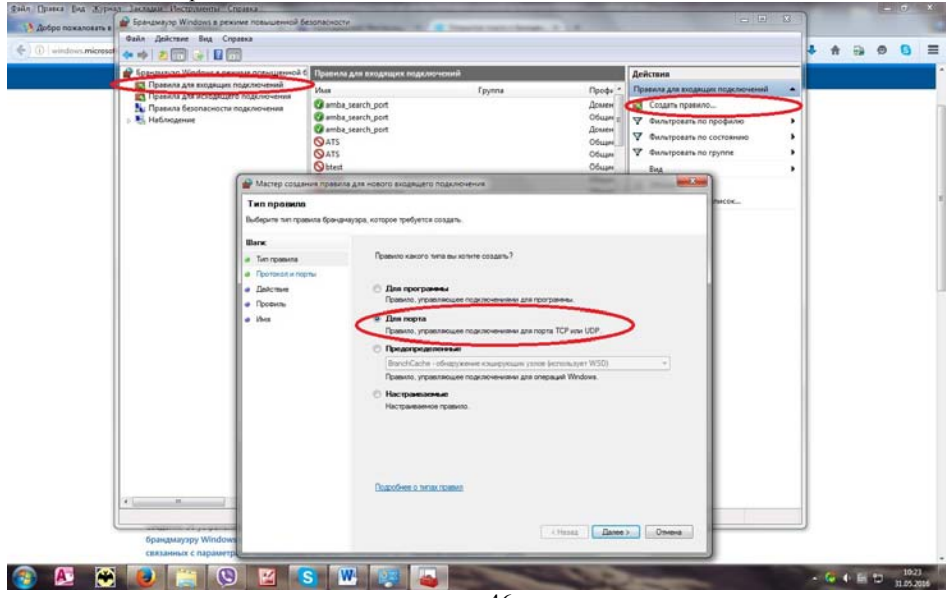

рис. 46

В случае возникновения проблем при разрешении другим компьютерам выполнять подключение к данному компьютеру через брандмауэр Windows используйте средство устранения неполадок входящих подключений для автоматического поиска и устранения типичных проблем.

После завершения установки и настройки Microsoft SQL Server 2008 рекомендуется перезагрузить компьютер.

2.24 *Инсталяция ПО Диспетчер-III*. Запустить файл Setup\_3.5.0.22xx.exe из папки Build 3 $5$  0. По умолчанию папкой для установки программы является C:\ПО Диспетчер-III. Нажимаем кнопку «Далее» и следуем указаниям мастера установки (рис. 47):

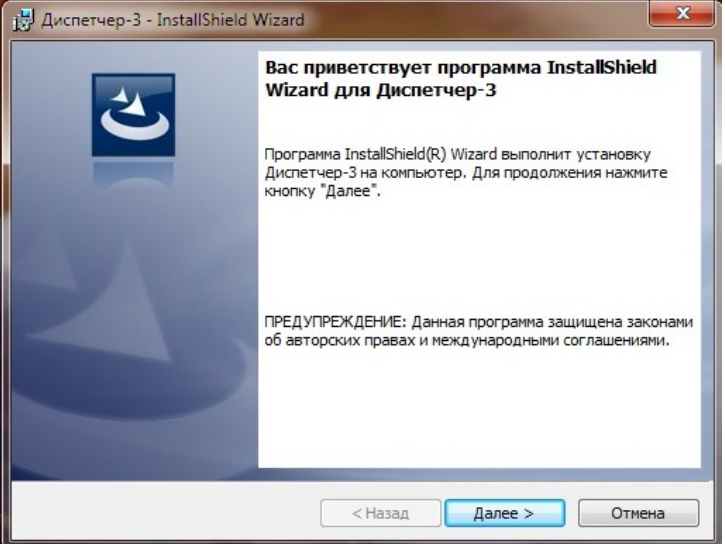

рис. 47

2.25 Прочитать лицензию, установить флажок «Я принимаю условия лицензионного соглашения» и нажать кнопку «Далее» (рис. 48):

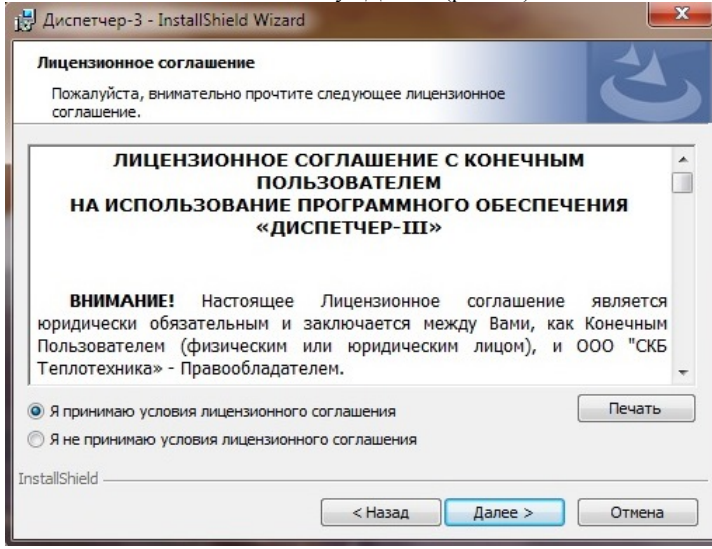

рис. 48

2.26 Программа готова к установке, нажать кнопку «Установить», рис. 49:

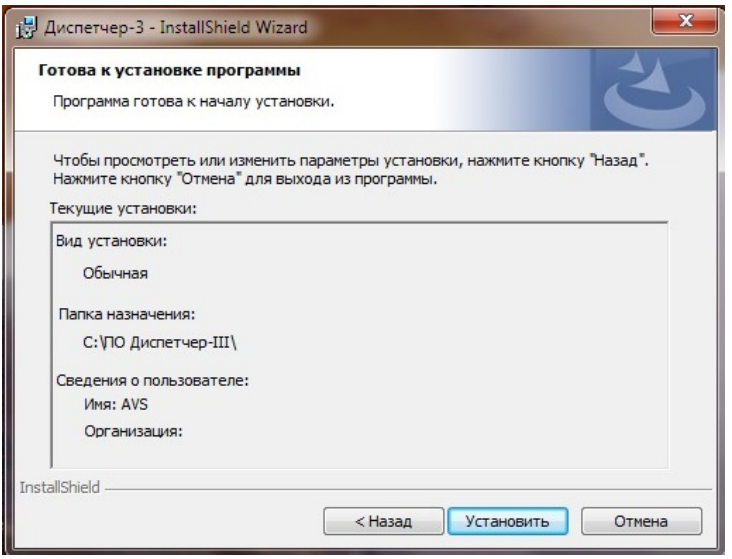

рис. 49

2.27 После успешного окончания установки, нажать кнопку «Готово», рис. 50:<br> $\frac{17}{17}$  Диспетчер-3 - InstallShield Wizard

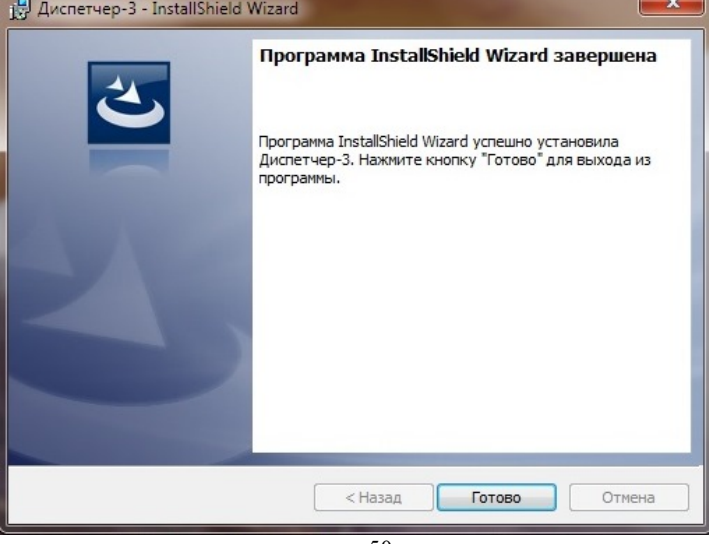

рис. 50

2.28 Инсталляция ПО закончена. Результатом успешной установки будет

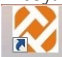

появление на рабочем столе двух ярлыков в разные для запуска собственно ПО и для запуска утилиты для создания/настройки базы данных.

#### **3. Настройка базы данных**

3.2 Запустить утилиту для создания базы данных «Настройка БД», нажать кнопку «Создать Базу Данных» рис. 51:

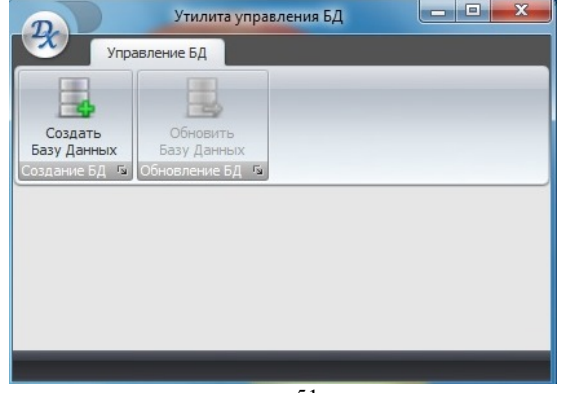

рис. 51

3.3 Установить флажок «Автоматическая установка», при этом пропишутся данные в полях «Название сервера», «Имя базы данных» и пути для файлов данных и лога (рис. 52) и нажать кнопку «Вперед»:

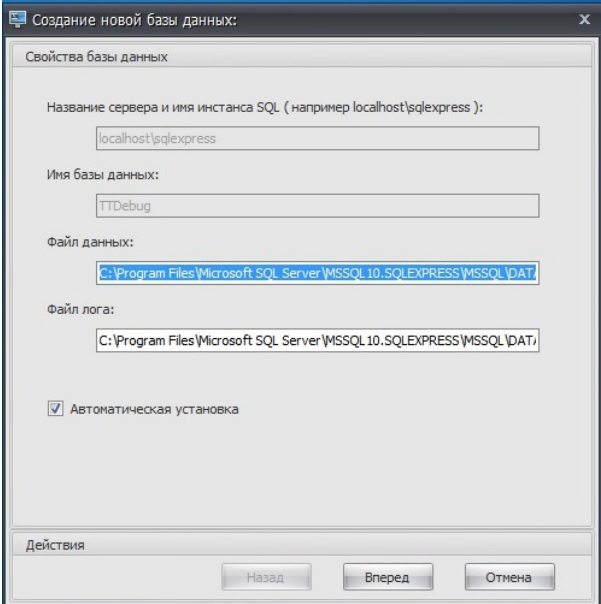

рис. 52

3.4 Установить флажок «Использовать Integrated Connection», нажать «Вперед» (рис. 53):

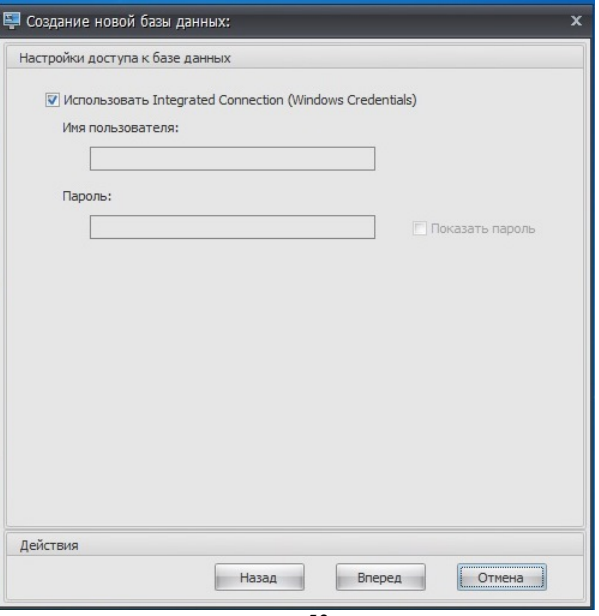

рис. 53

3.5 Нажать кнопку «Создать Базу Данных» (рис. 54):

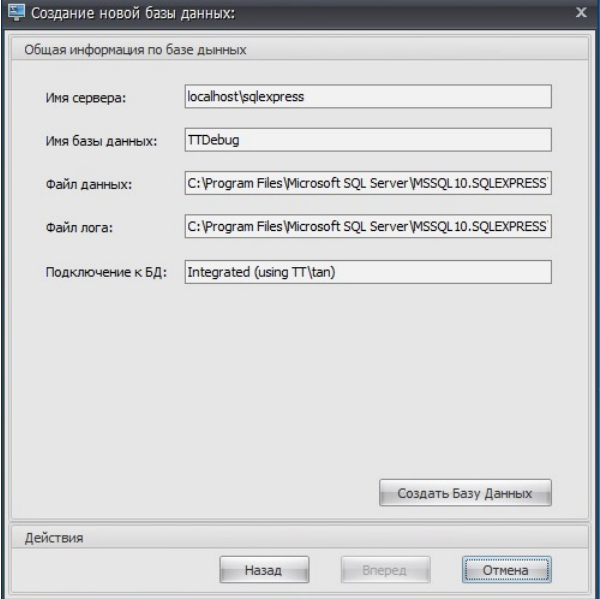

рис. 54

3.6 При успешном окончании процесса создания базы данных утилита выдаст сообщение «База данных создана успешно» (рис. 55), нажмите кнопку «Ок» и «Закрыть» для выхода из утилиты по созданию\настройки базы данных:

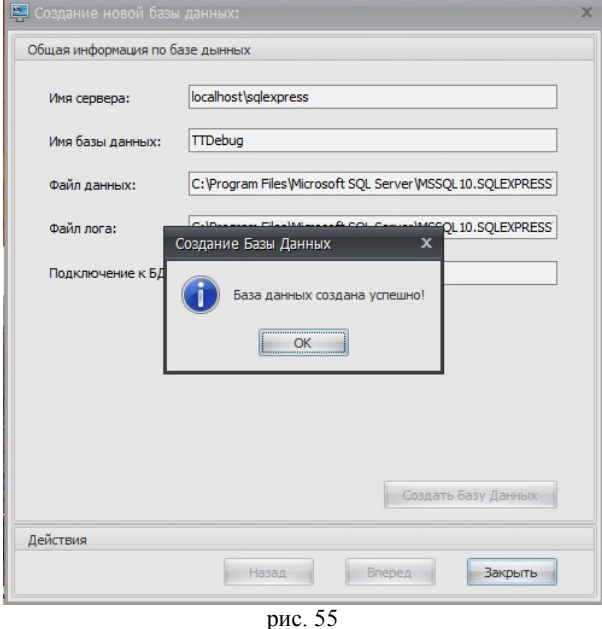

3.7 На этом установка пакета программ завершена. ПО Диспетчер-III готово к первому запуску.

## **III. НАСТРОЙКА И КОНФИГУРАЦИЯ ПРОГРАММЫ**

В этом разделе описываются настройка и конфигурирование всех функций и элементов системы. Если Вы не являетесь администратором данной системы, то этот раздел можете пропустить. Система «Сигнал – Диспетчер-III» позволяет производить настройку параметров конфигурации в соответствии с Вашими задачами и требованиями. Настройка параметров конфигурации системы – многоступенчатый процесс, требующий общего понимания концепции системы в целом. Прежде чем приступать к работе с системой, необходимо произвести последовательную настройку ее конфигурации. Предполагается, что все устройства, входящие в систему, настроены и включены. Настройки этих устройств должны быть выполнены согласно их эксплуатационной документации.

Настройки программы имеют иерархическую структуру и сгруппированы в меню "Конфигурация» и «Система» следующим образом:

#### *1. Меню «Конфигурация»*

#### **1.1. Настройки**

- 1.1.1. Основные настройки
- 1.1.2. База данных
- 1.1.3. Оборудование
- **1.2. Редактор карты**
- **1.3. Персонал**
- **1.4. Состояние счета**
- **1.5. Смена**

#### *2. Меню «Система»*

#### **2.1 Состав системы**

- 2.1.1 ПСИ (Пульт Сбора Информации)
- 2.1.2 УСД (Устройство Связи Диспетчера)
- 2.1.3 УСО (Устройство Связи Объекта)
- 2.1.4 Объекты
- 2.1.5 Быстрый доступ
- 2.1.6 Датчики
- **2.2 Работа с архивом**
- **2.3 Справочники**
	- 2.3.1 Типы ПСИ
- **2.4 Применить внешние настройки**
- **2.5 Создать копию**
- **2.6 Восстановить копию**

Каждая группа настроек отображается в собственном окне. Доступ к настройкам осуществляется персоналом в зависимости от их роли, указанной в окне «Персонал». Высший уровень доступа имеет *администратор*. Администратор допущен к изменению всех типов и видов настроек. Следующий по уровню доступа – *инженер*. Он имеет доступ к «Настройкам» и «Состоянию счета» в меню «Конфигурация» и к «Работе с архивом» и «Создать и восстановить копию» в меню «Система». *Пользователи* **не имеют** доступа к настройкам и конфигурации программы.

#### **1. Меню «Конфигурация»**

#### **1.1 Настройки**

*1.1.1. Основные настройки (рис.56)* 

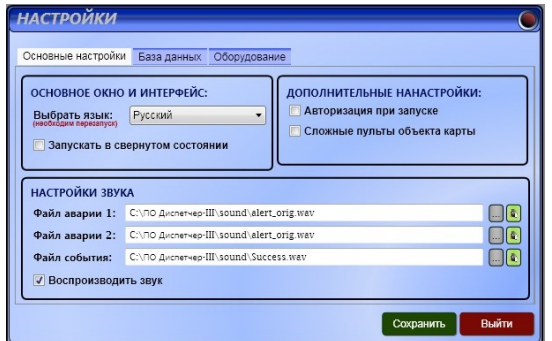

рис. 56

Закладка «Основные настройки» состоит из 3 панелей: «Основное окно и интерфейс», «Дополнительные настройки» и «Настройки звука».

Панель «Основное окно и интерфейс» позволяет сменить язык интерфейса окон программы, а также включить/выключить запуск программы в иконифицированном виде.

Панель «Дополнительные настройки» позволяет включить/выключить авторизацию пользователя при запуске программы и отображение «сложных» пультов на «объекте карты». «Сложный» пульт – это пульт созданный с помощью графической подложки, например: мнемосхема объекта, фотография котельной и т.п.

Панель «Звук» служит для настроек звукового оформления. Пользователь может включать/отключать флажок «Воспроизводить звук», а также сменить и проверить звуковые файлы, которые будут проигрываться программой при активизации одного или нескольких датчиков. Программа использует звуковые файлы типа WAV. Файл аварии 1 используется при активизации датчиков с низким приоритетом (на панели детальной информации отображаются обычным шрифтом); Файл аварии 2 – при активизации датчиков с высоким приоритетом (на панели детальной информации отображаются жирным шрифтом); Файл события – при открытии всплывающих окон.

#### *1.1.2. База данных (рис.57)*

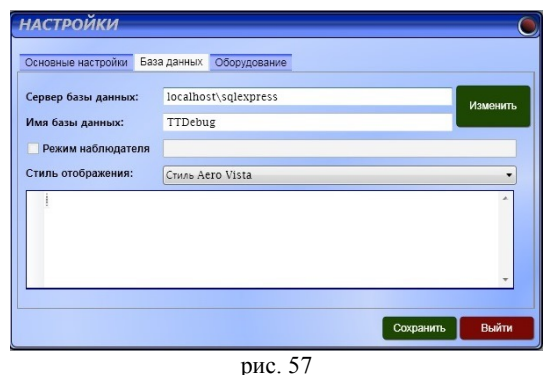

В закладку «База данных» входят настройки, обеспечивающие работу с базой данных программы. В строке «Путь к базе данных» необходимо указать путь к серверу, на котором будет развернута база данных (как правило, сервер баз данных хранится на локальном компьютере и имеет путь по умолчанию localhost\sqlexpress). Если база данных хранится на выделенном сервере, то для доступа к ней необходимо указать путь к месту, где она хранится. Для этого необходимо нажать «Изменить» и в открывшемся окне (рис. 58) в поле «Server» ввести путь к серверу баз данных, например: PROGRAMMER\SQLEXPRESS. Поле с именем базы данных изменять без необходимости не нужно. При нажатии кнопки «Проверить», устанавливается соединение с сервером баз данных, кнопка «Применить» сохраняет изменения при условии корректного соединения с базой данных. Без соединения с базой данных ПО Диспетчер-III работать не может, поэтому сохранить можно только корректные настройки. Также в закладке «База данных» можно отключить режим «Наблюдатель» убрав флажок в поле «Режим наблюдателя» и указав путь к локальной базе данных. Включается режим «Наблюдатель» в меню «Система» - «Применить внешние настройки». Стиль отображения базы данных меняется в поле «Стиль отображения» в виде выпадающего списка.

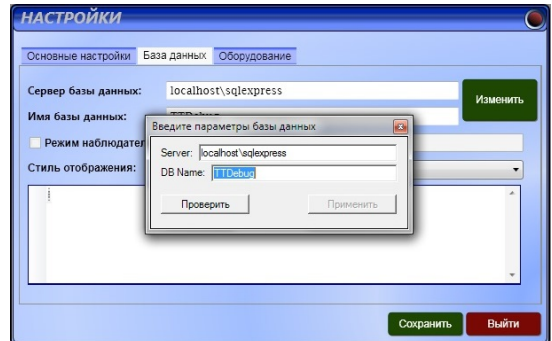

рис. 58

#### *1.1.3. Оборудование (рис.59)*

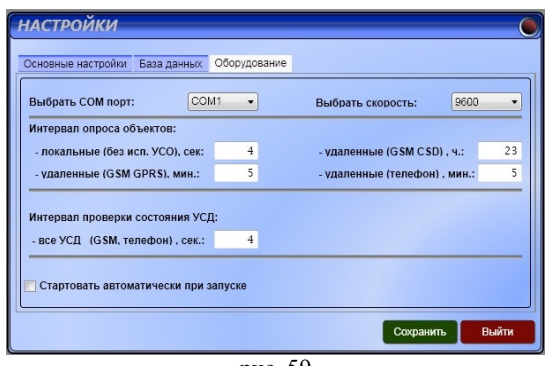

рис. 59

Закладка «Оборудование» дает возможность выбрать используемый СОМ-порт (рекомендуется СОМ – 1 или СОМ – 2) и скорость передачи данных в системе «Сигнал – Диспетчер-III» (рекомендованная скорость 9600).

С помощью панелей «Интервал опроса объектов» и «Интервал проверки состояния УСД» устанавливаются все временные интервалы, необходимые для работы системы «Сигнал – Диспетчер-III» в целом:

- «Интервал опроса объектов»:
	- o локальные временной интервал между двумя запросами ПСИ подключенными локально, т.е. непосредствено к ПК через ПКП-104, значение по умолчанию – 4 сек;
	- o удаленные временной интервал между двумя запросами удаленного ПСИ, с точки зрения проверки состояния связи. Это время влияет на стоимость услуг мобильной и телефонной связи (**чем чаще опрашивать пульт, тем достовернее состояние связи с пультом, но дороже стоимость**), значение по умолчанию – 23 часа;
- «Интервал проверки состояния УСД» временной интервал между двумя запросами. УСД с точки зрения наличия срочных сообщений, значение по умолчанию – 4 сек;

Пользователь также может включить/выключить режим автоматического старта опроса объектов и проверки состояния УСД при запуске программы.

Флажок, установленный в поле «Стартовать автоматически при запуске», запускает мониторинг объектов автоматически после загрузки ПО Диспетчер-III, рекомендуется для диспетчерских, в которых происходит автономная работа программы без участия персонала.

#### **1.2 Редактор карты**

Редактор карты (рис.60) представляет собой окно, в котором можно изменить внешний вид карты, нажав кнопку «Загрузить изображение». Пользователь может загрузить рисунок в формате «JPG», который будет выполнять функции карты. Некоторые карты и рисунки, поставляемые вместе с программой, находятся в папке «МАР» в том же каталоге, где находится сама программа.

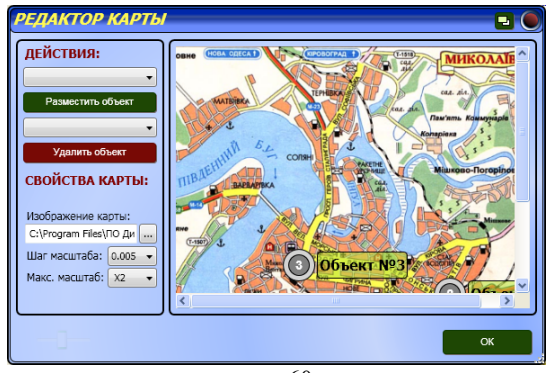

рис. 60

Кнопки «Разместить объект» и «Удалить объект» соответственно добавляют или удаляют объекты на карте. Добавить объектов больше, чем указано в редакторе справочников (меню «Система») **нельзя**. Объекты расставляются на карте с помощью манипулятора типа «мышь». При необходимости можно изменить шаг и максимальный масштаб карты. Выход из редактора карты осуществляется по нажатию кнопки «Ок». При этом производится перезагрузка данных модели отображения, и внесенные изменения вступают в силу.

#### **1.3 Персонал**

В окне «Персонал» (рис. 61) составляется список лиц, обученных и допущенных к использованию, настройке и администрированию ПО «Диспетчер – ІІІ».

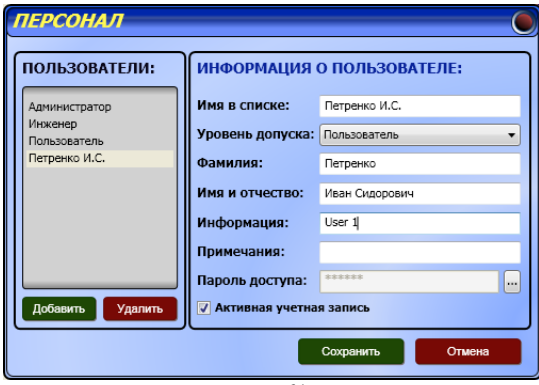

рис. 61

 Для составления и редактирования списка используются кнопки «Добавить», «Удалить» и меню «Информация о пользователе». При нажатии на кнопку «Добавить» в окне панели «Пользователи» появляется запись «Новый пользователь». Выбрав с помощью указателя мыши запись «Новый пользователь», в меню «Информация о пользователе» можем редактировать имя в списке, Ф.И.О., пароль для доступа в систему (если пароль не указать, он проверяться не будет) и уровень доступа. Высший уровень доступа имеет *Администратор*. Администратор допущен к изменению всех типов и видов настроек, в том числе и к редактору персонала. Следующий по уровню доступа – *инженер*. Он имеет доступ к «Опциям» в окне «Настройки программы». *Пользователи* **не имеют** доступа к настройкам и конфигурации программы.

#### **1.4 Состояние счета**

См. разделел «Руководство пользователя. Описание интерфейса программы». Аналогично нажатию кнопки «Баланс» рис.19.

#### **1.5 Смена**

В окне «Смена » выбирается время смены дежурного персонала относительно времени суток (рис.62).

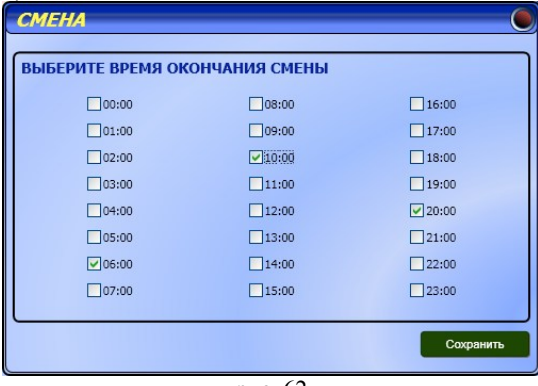

рис. 62

При необходимости можно установить несколько временных интервалов для смены дежурного персонала. После внесенных изменений нажать кнопку «Сохранить» для запоминания отредактированных данных. После этого в выделенные временные промежутки будет автоматически всплывать окно смены дежурного персонала (рис. 63) с требованием выбрать пользователя и ввести пароль доступа.

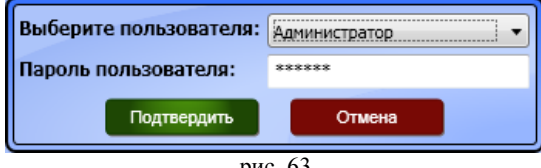

рис. 63

Все изменения дежурного персонала сохраняются в архиве. Действия оператора с интерфейсом программы также фиксируются в архиве.

#### *2. Меню «Система»*

#### **2.1 Состав системы**

### *2.1.1 ПСИ (Пульт Сбора Информации)*

В закладке «ПСИ» составляется таблица всех подключенных пультов (рис. 64). На панели «ПСИ системы» отображается список устройств, используемых в системе в качестве ПСИ.

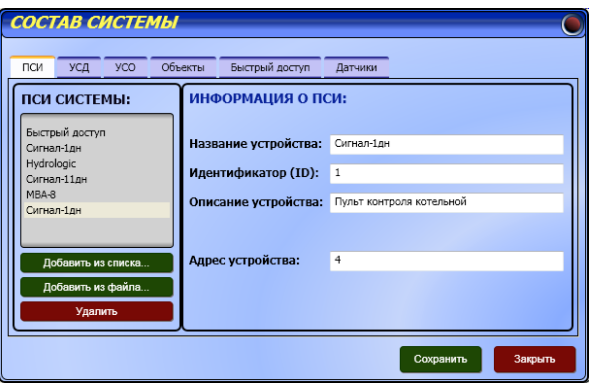

рис. 64

При добавлении ПСИ запрашивается его тип, который выбирается из списка (кнопка «Добавить из списка»), если в списке нужного пульта нет, то он добавляется из файла (кнопка «Добавить из файла») при условии, что этот пульт создан редактором пультов. Добавить пульт в список можно с помощью меню «Справочники» - « Типы ПСИ» (рис. 72).

При нажатии кнопки «Добавить из списка» появляется окно, на котором отображается общая информация о пульте и его свойства в рамках системы (рис.65).

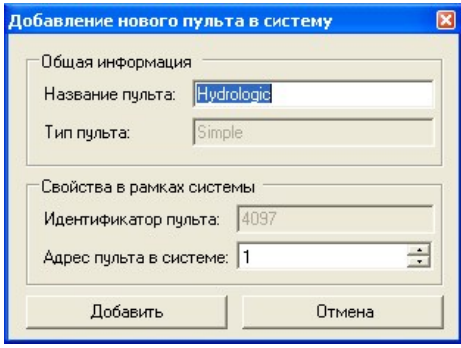

рис.65

Удалить ПСИ из списка можно с помощью кнопки «Удалить».

На панели «Информация о ПСИ» редактируются параметры ПСИ, которые состоят из:

- «Название устройства» надпись, помещенная в этой графе, будет фигурировать в архиве в качестве названия поста (объекта).
- «Идентификатор» номер, присвоенный каждому типу пультов. Является заводской установкой.
- «Описание устройства» в этой графе указывается назначение устройства
- «Адрес устройства» в этой графе указывается адрес, присвоенный устройству. Он отображается на панели детальной информации

После внесения изменений для каждого пульта нажимается кнопка «Сохранить».

#### *2.1.2 УСД (Устройство Связи Диспетчера (рис.66))*

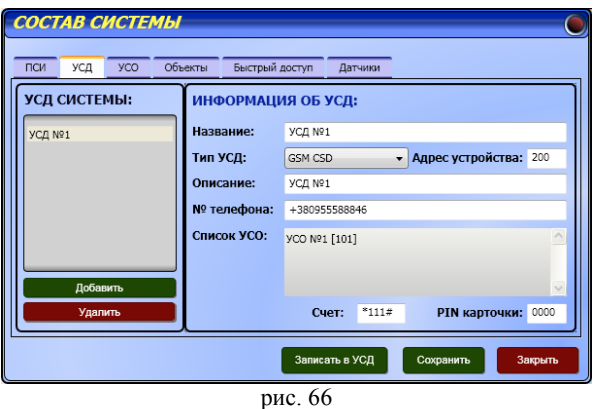

Закладка «УСД» окна «Состав системы» состоит из двух частей: панели, с помощью которой можно добавить/удалить УСД и панели для редактирования параметров УСД. Параметры УСД, в свою очередь, состоят из:

- «Название» задается пользователем название УСД;
- «Тип УСД» выбирается тип используемого УСД, например: GSM CSD, если тип УСД неизвестен, то выбирается GSM CSD;
- «Адрес устройства» находится в диапазоне 200 209 (см. документ «Система диспетчеризации» в папке DOC);
- «Описание» указывается пользователем назначение устройства;
- «Номер телефона» указывается номер телефона выбранного УСД;
- «Список УСО» отображается перечень привязанных УСО (автоматически);
- «Счет» и «PIN карточки» указываются данные, которые будут использоваться для пополнения счета и защиты SIM-карты. Если нажать кнопку «Записать в УСД», то можно записать эти настройки в УСД.

После внесения изменений необходимо нажать кнопку «Сохранить». Итак, в закладке формируется список и параметры всех подключенных УСД.

#### *2.1.3 УСО (Устройство Связи Объекта (рис.67))*

Закладка «УСО» подобна закладке «УСД» и также состоит из двух частей: панели, на которой можно добавить/удалить УСО и панели редактирования параметров УСО. Параметры УСО, в свою очередь, состоят из:

- «Название» задается пользователем название УСО;
- «Тип» выбирается тип используемого УСО, например: GSM CSD если тип УСО неизвестен, то выбирается GSM CSD;
- «Адрес устройства» находится в диапазоне 101-199 (см. документ «Система диспетчеризации» в папке DOC);
- «№ телефона» указывается номер телефона УСО;
- «Основной УСД» в этой строке устанавливаются связи между УСО и УСД. Нужно **обязательно** указать то УСД, с которым будет устанавливаться связь;

• «Счет» - указываются данные, которые будут использоваться для пополнения счета.

 После внесения изменений необходимо нажать кнопку «Сохранить». Итак, в закладке формируется список и параметры всех подключенных УСО.

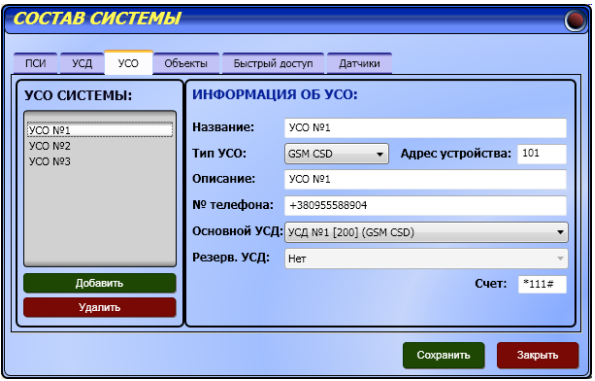

рис. 67

#### *2.1.4 Объекты (рис.68)*

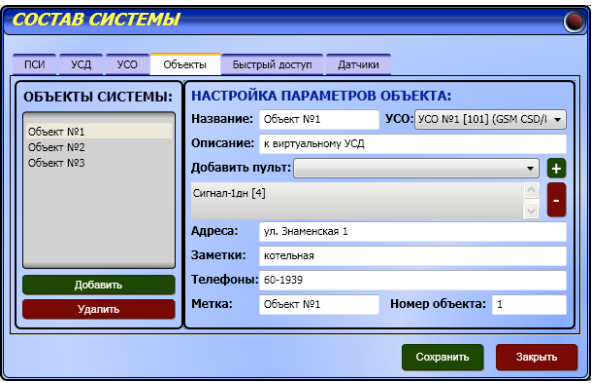

рис. 68

Закладка «Объекты» тоже подобна закладке «УСД» и также состоит из двух частей: панели, на которой можно добавить/удалить объект и панели, на которой можно настроить параметры объекта. Параметры объекта, в свою очередь, состоят из:

- «Название» задается пользователем название объекта;
- «УСО» в этой графе указывается, через какое УСО подключен данный объект;
- «Описание» можно указывать вспомогательную для пользователя информацию;
- «Добавить пульт» из выпадающего списка выбираются пульты, установленные на объекте. Для добавления пульта необходимо выбрать пульт и нажать на кнопку «+», для удаления – выбрать пульт и нажать на кнопку «-»;

• «Адреса», «Заметки», «Телефоны» - указывается адрес нахождения объекта, вспомогательная информация и телефон (при необходимости). Отображается на

панели детальной информации (по нажатию кнопки

- «Метка» надпись в этой графе соответственно будет отображать название мнемонического изображения объекта в окне «Общий вид» (карта);
- «Номер объекта» в этой графе указывается порядковый номер, присвоенный объекту. Он отображается на панели детальной информации.

После внесения изменений необходимо нажать кнопку «Сохранить».

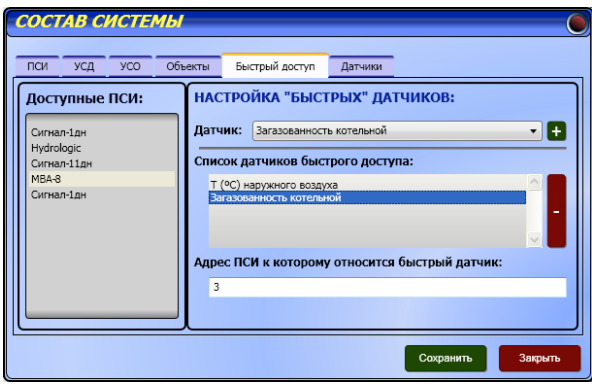

*2.1.5 Быстрый доступ (рис.69)* 

рис. 69

В этой закладке создается виртуальный пульт, который содержит те датчики разных ПСИ, параметры которых необходимо контролировать первоочередно. На левой панели приведен список доступных ПСИ, а на правой панели – настройки «быстрых» датчиков. Выбрав ПСИ, можно добавить датчик в список быстрого доступа нажатием на кнопку «+», предварительно найдя его в выпадающем списке «Датчики». Адрес ПСИ, к которому относится быстрый датчик, указывается в соответствующей графе автоматически. После внесения изменений необходимо нажать кнопку «Сохранить».

*2.1.6 Датчики (рис. 70)* 

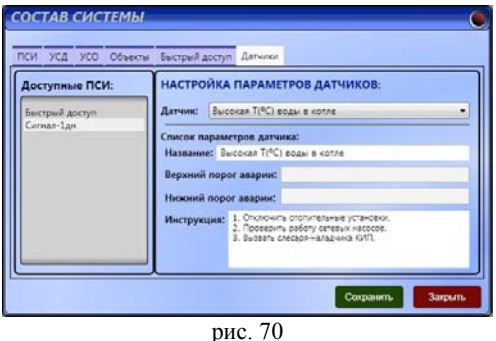

Закладка «Датчики» подобна закладке «Быстрый доступ» и также состоит из двух частей: панели, на которой приведен список доступных ПСИ, и панели, на которой можно настроить параметры датчиков такие как:

- верхний и нижний порог аварии аналоговых датчиков выбранного ПСИ;
- в поле «Название» можно изменить написание датчика, которое потом будет отображаться в панелях детальной информации и архиве;
- в поле «Инструкция» можно написать действия оператора при срабатывании этого датчика. Инструкция задается для каждого датчика отдельно. Вывести ее можно, дважды щелкнув правой кнопкой мыши (двойной клик) по названию датчика на панели детальной информации см. рис. 71.

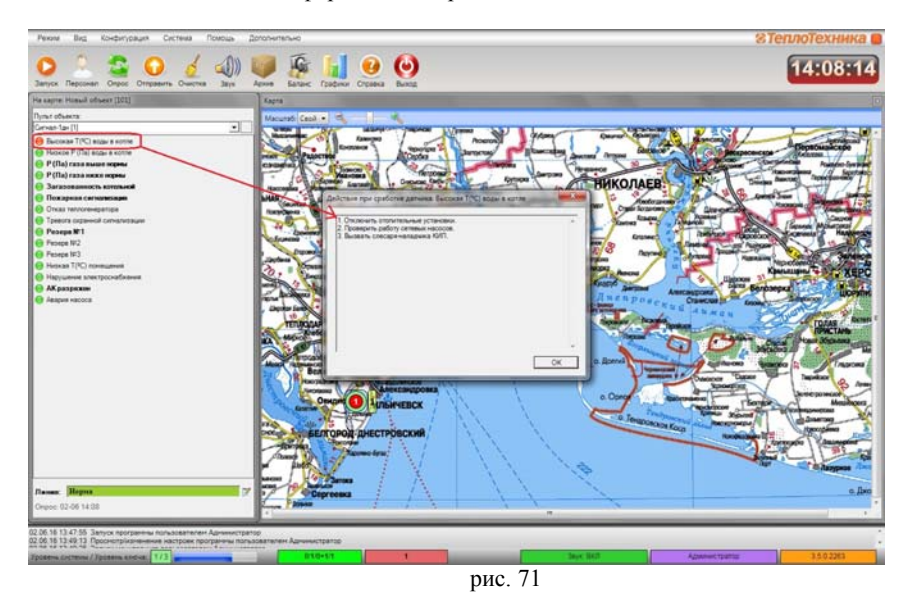

#### **2.2 Работа с архивом**

См. разделел «Руководство пользователя. Описание интерфейса программы». Аналогично нажатию кнопки «Архив» рис.16.

#### **2.3 Справочники**

*2.3.1 Типы ПСИ (рис. 72)* 

В этом окне отображается детальная информация о ПСИ. Состоит из двух частей: панели «Список типов ПСИ» и панели «Информация о пульте». В левой панели представлен список используемых системой ПСИ, которые можно загрузить в «Состав системы» закладка «ПСИ» кнопка «Добавить из списка». Если файл пульта в папке C:\ПО Диспетчер-III\Data есть, а в списке используемых пультов его нет, то добавить его в список можно нажав кнопку «Добавить» и указать пульт к этому файлу и пульт будет добавлен. Для удаления пульта из списка доступных ПСИ нужно выделить кликом левой кнопки мыши удаляемый пульт и нажать кнопку «Удалить», пульт будет удален из списка, но не файл пульта, файл останется в папке Data. После внесения изменений необходимо нажать кнопку «Сохранить».

Панель «Информация о пульте» содержит детальную информацию о каждом из ПСИ, такую как:

- Название пульта;
- Тип пульта в системе;
- Краткое описание пульта;
- Путь к папке, где находится пульт;
- Количество регистров используемых для чтения параметров ПСИ;
- Количество регистров используемых для изменения/записи параметров ПСИ;
- Уникальный идентификатор пульта (ID) в системе диспетчеризации.

Данную информацию изменить нельзя, используется для справочных целей.

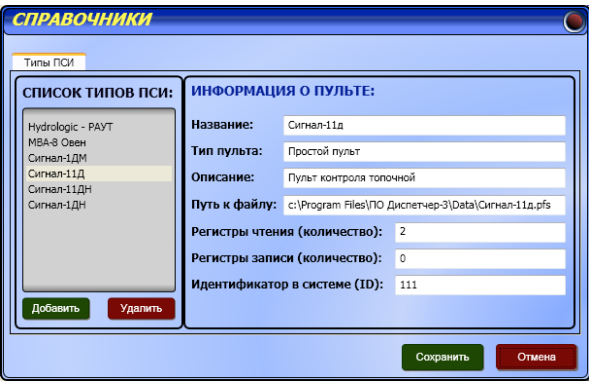

рис. 72

#### **2.4 Создать копию**

Используется для сохранения копии текущего состава системы и основных настроек на жесткий диск и для загрузки сохраненной копии в случае необходимости для восстановления. Для того, что бы создать точку восстановления необходимо:

- Составить систему, т.е. создать список ПСИ, УСД, УСО, Объектов и т.д., внести необходимые изменения в настройки ПО;
- Для того что бы настройки вступили в силу перезагрузить ПО (выйти и по новой загрузить);
- После этого нажать кнопку «Создать копию» в меню «Система»;
- В открывшемся окне надо указать название файла и путь для сохранения точки восстановления.

Такую точку восстановления необходимо создавать при любом изменении в составе системы, например: при добавлении или исключении объектов из системы.

#### **2.5 Восстановить копию**

В случае непредвиденных обстоятельств можно восстановить систему из точки сохранения, нажав на кнопку «Восстановить копию» и в открывшемся окне указать путь к файлу. Программа также автоматически создает копию системы при каждом успешном выходе из АРМД. Если при загрузке АРМД обнаруживает нарушение целостности системы, то автоматически загружается последняя стабильная копия системы. Поэтому рекомендуется после настройки системы и сохранения ее в файл, выгрузить программу (что бы создать копию), а потом снова загрузить. Эту процедуру рекомендуется делать при каждом изменении в составе системы.

### **IV. РУКОВОДСТВО ПО ТЕХНИЧЕСКОМУ ОБСЛУЖИВАНИЮ**

Программа предназначена для круглосуточной непрерывной работы в помещении офисного типа, под управлением операционной системы MS Windows 7/8. Время непрерывной работы определяется периодичностью плановых регламентных работ по обслуживанию вычислительной техники.

Требуется периодическое обслуживание вычислительной системы, проверка и дефрагментация жесткого диска.

Для обеспечения совместимости со стандартными средствами операционной системы и другими компонентами АРМД программа удовлетворяет требованиям, перечисленным в Таблице 4.

## **V. ПОДКЛЮЧЕНИЕ РАЗВЕТВИТЕЛЯ ПРИЕМНОГО ПКП-104**

Подключение разветвителя приемного ПКП-104 модификация А следует выполнять в следующей последовательности:

> • подключить к клеммам разъема «RS485» провода интерфейса RS485 (A1, B1 или А2, В2) от УСД соблюдая полярность подключения согласно (рис.73);

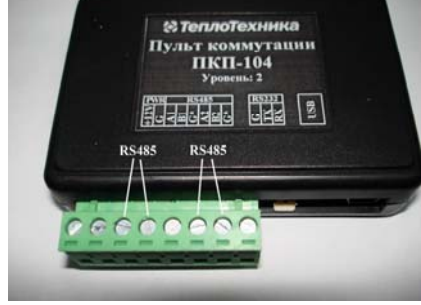

рис. 73

• подключить к клеммам разъема «PWR» провода с питанием =12В от блока питания, соблюдая полярность подключения (при условии использования RS232) рис. 74;

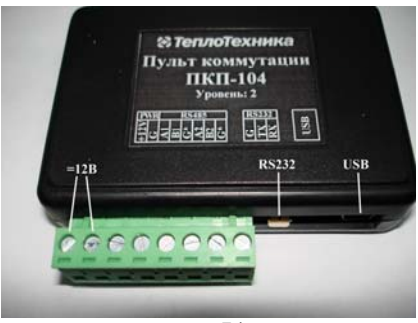

рис. 74

- подключить разъем «RS232» разветвителя приемного ПКП-104 к СОМ-порту компьютера c помощью кабеля из комплекта поставки (рис. 40). Рекомендуется использовать порт СОМ- 1 или СОМ - 2.
- если на ПК нет COM-порта, тогда подключить разъем «USB» разветвителя ПКП-104 к USB-порту ПК с помощью кабеля входящего в комплект поставки (**=12В не подключать, разветвитель питается от USB**).

Для моста USB/СОМ (виртуальный СОМ-порт) может потребоваться установка драйверов. Драйвера находятся в папке «CP210x\_VCP\_Windows», в зависимости от разрядности операционной системы запускается соответствующий файл инсталлятора. Для 32-разрядной ОС запускается файл «CP210xVCPInstaller x86», а для 64-разрядной «CP210xVCPInstaller\_x64». Далее следовать рекомендациям инсталлятора. После установки драйверов подключить ПКП-104А к USB, мастер установки новых устройств автоматически создаст виртуальный СОМ-порт, увидеть его можно в «Диспетчере устройств» - > «Порты».

# **VI. ПАСПОРТ**

# **1. Комплектность**

Таблица 5

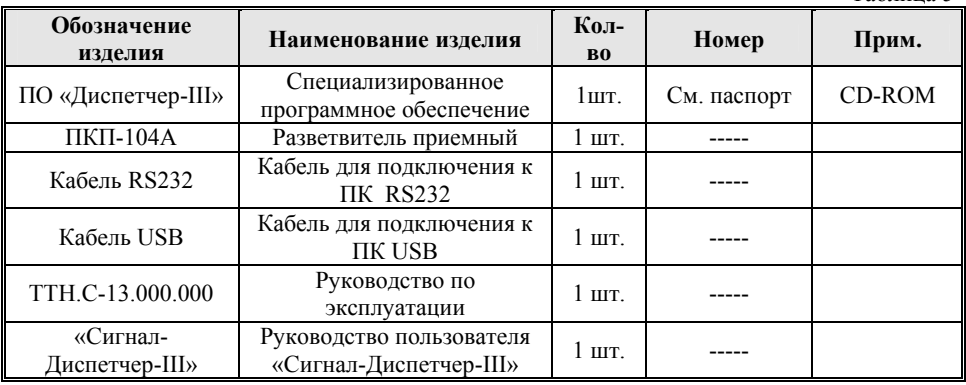

#### **2. Сроки службы и гарантии производителя**

2.1. Изготовитель гарантирует соответствие данного программного обеспечения требованиям действующей технической документации при соблюдении потребителем условий эксплуатации.

2.2. Гарантийный срок эксплуатации *12 месяцев* с момента отправки программного обеспечения в адрес потребителя, но не более *24 месяцев* с момента выпуска изделия.

2.3. Потребитель лишается права на гарантийное обслуживание в следующих случаях:

- при наличии изменений в программном обеспечении;

- в результате неправильной эксплуатации.

2.4. Производитель оставляет за собой право вносить изменения в программное обеспечение, не ухудшающие его качество и потребительские свойства.

#### **3.Свидетельство о приемке и продаже**

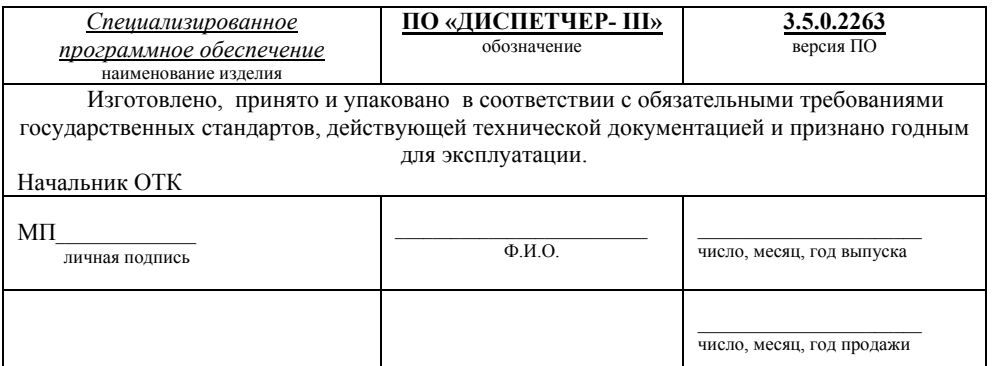

#### **4. Приложение А**

**Этикетка компакт-диска**

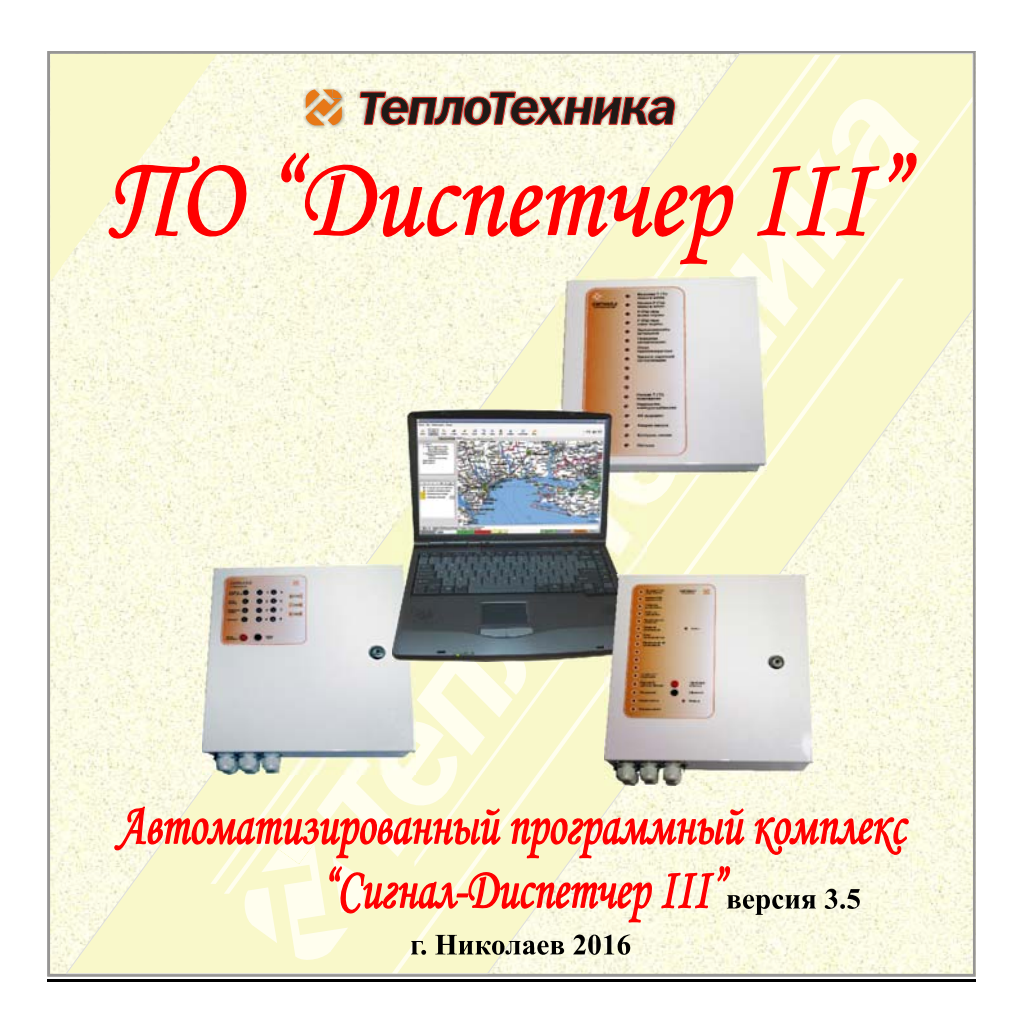

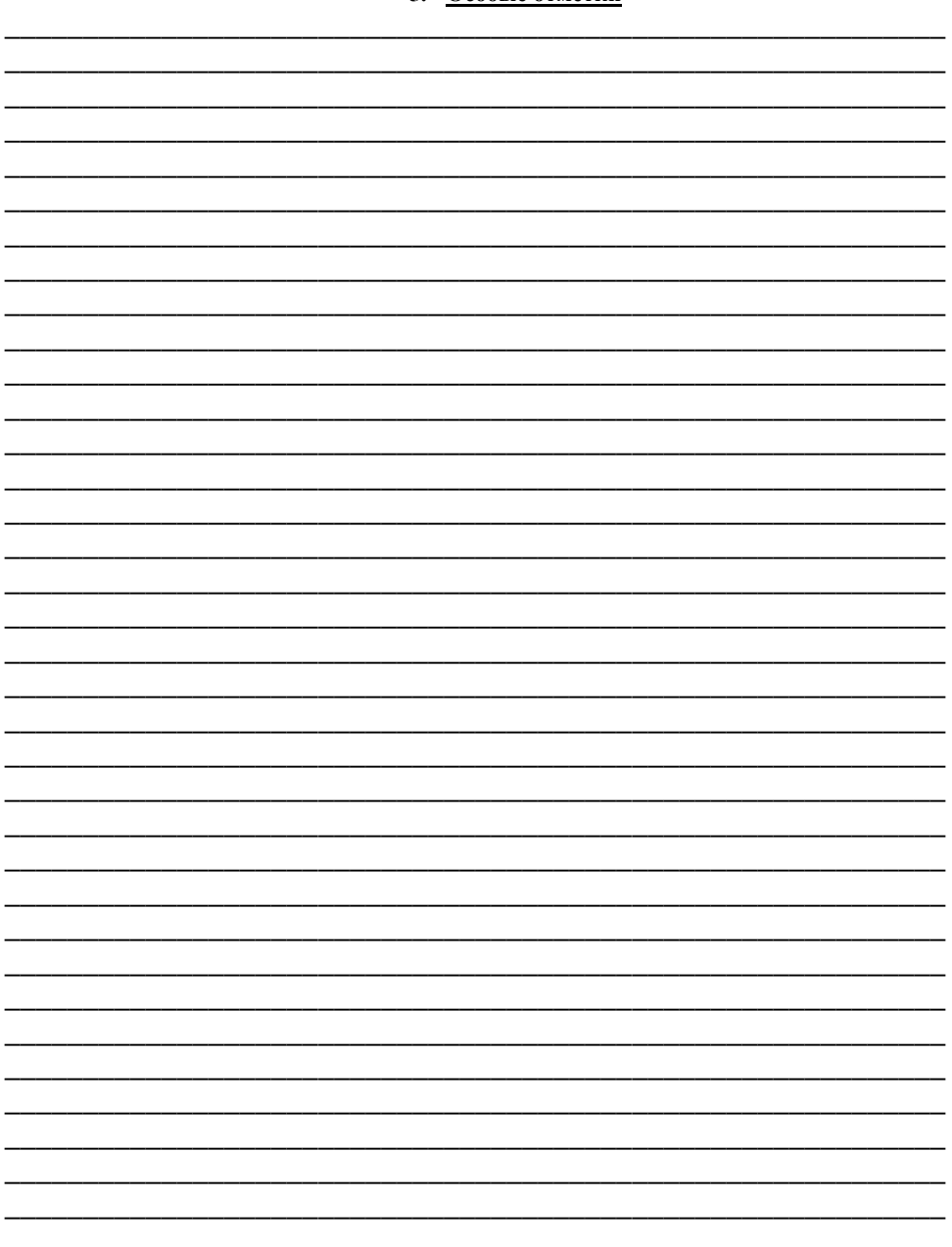

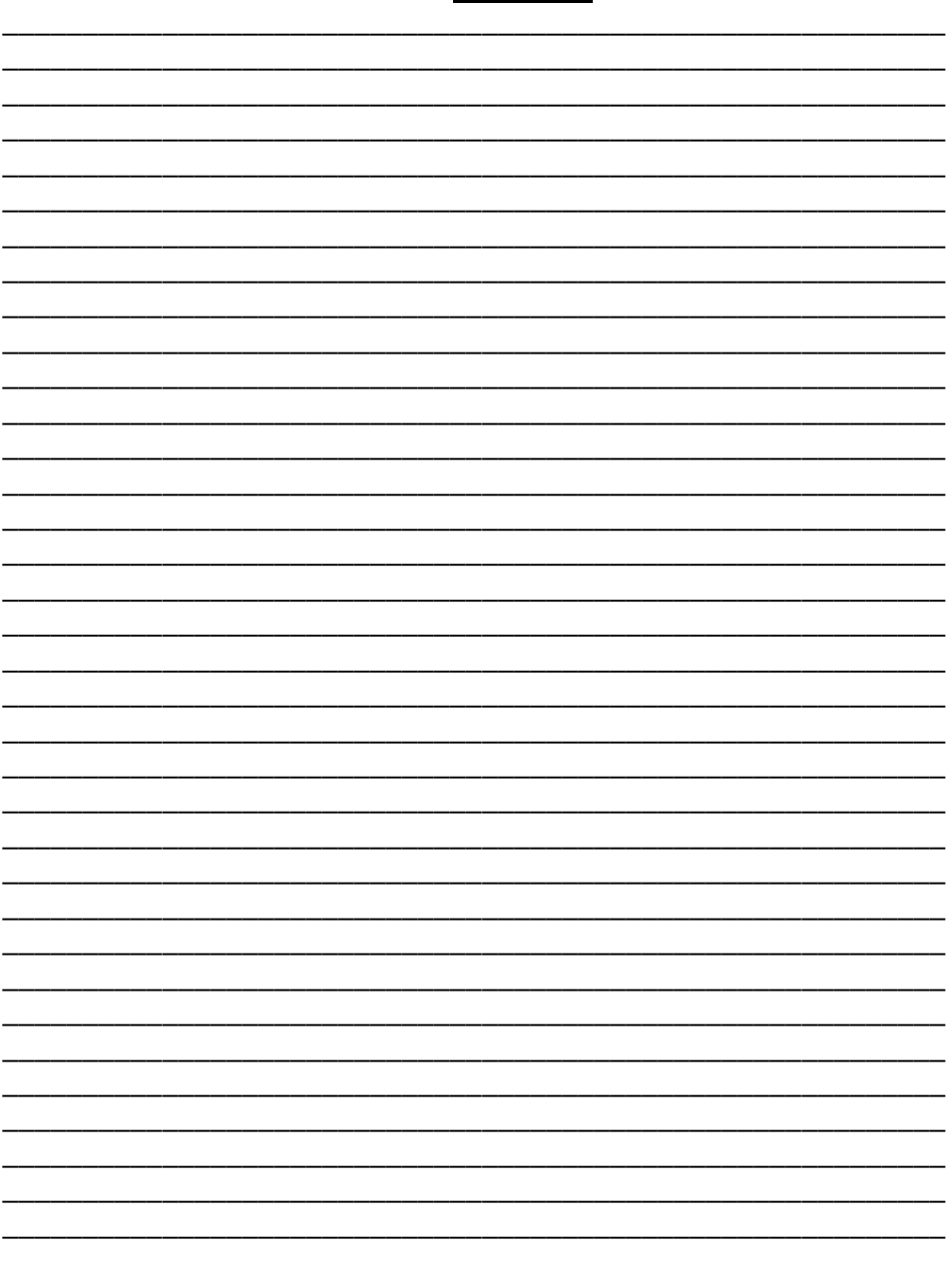

6. Примечания